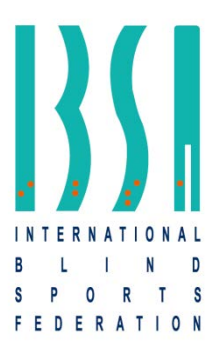

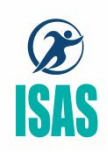

# IBSA Sport Administration System User's Guide

### Version B – for Member Federations

01 January 2015

#### Produced by International Paralympic Committee

Alexander Picolin IPC Games & Sports Technology Senior Manager Adenauerallee 212-214 Tel. +49 228 2097-135 53113 Bonn, Germany Fax +49 228 2097-209

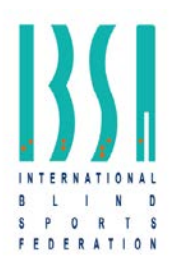

# Document History

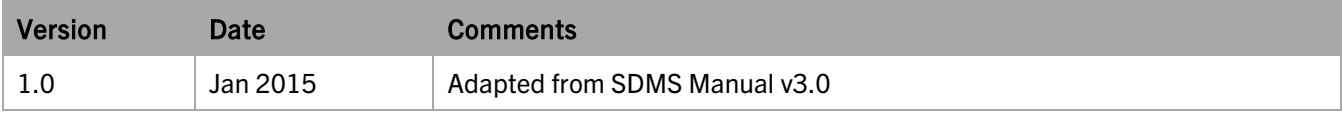

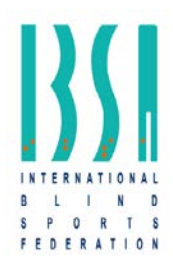

# **Table of Contents**

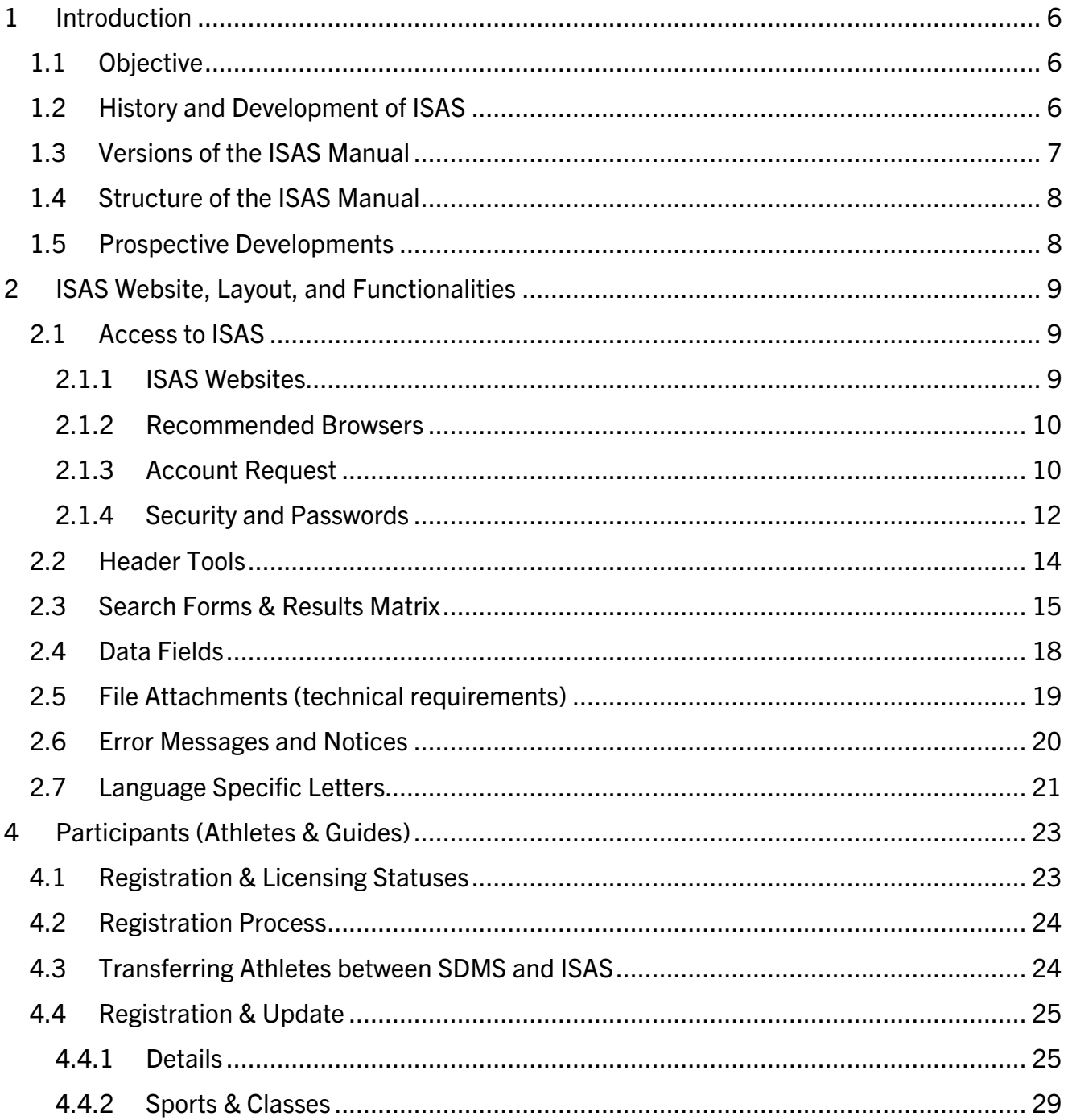

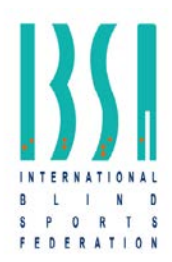

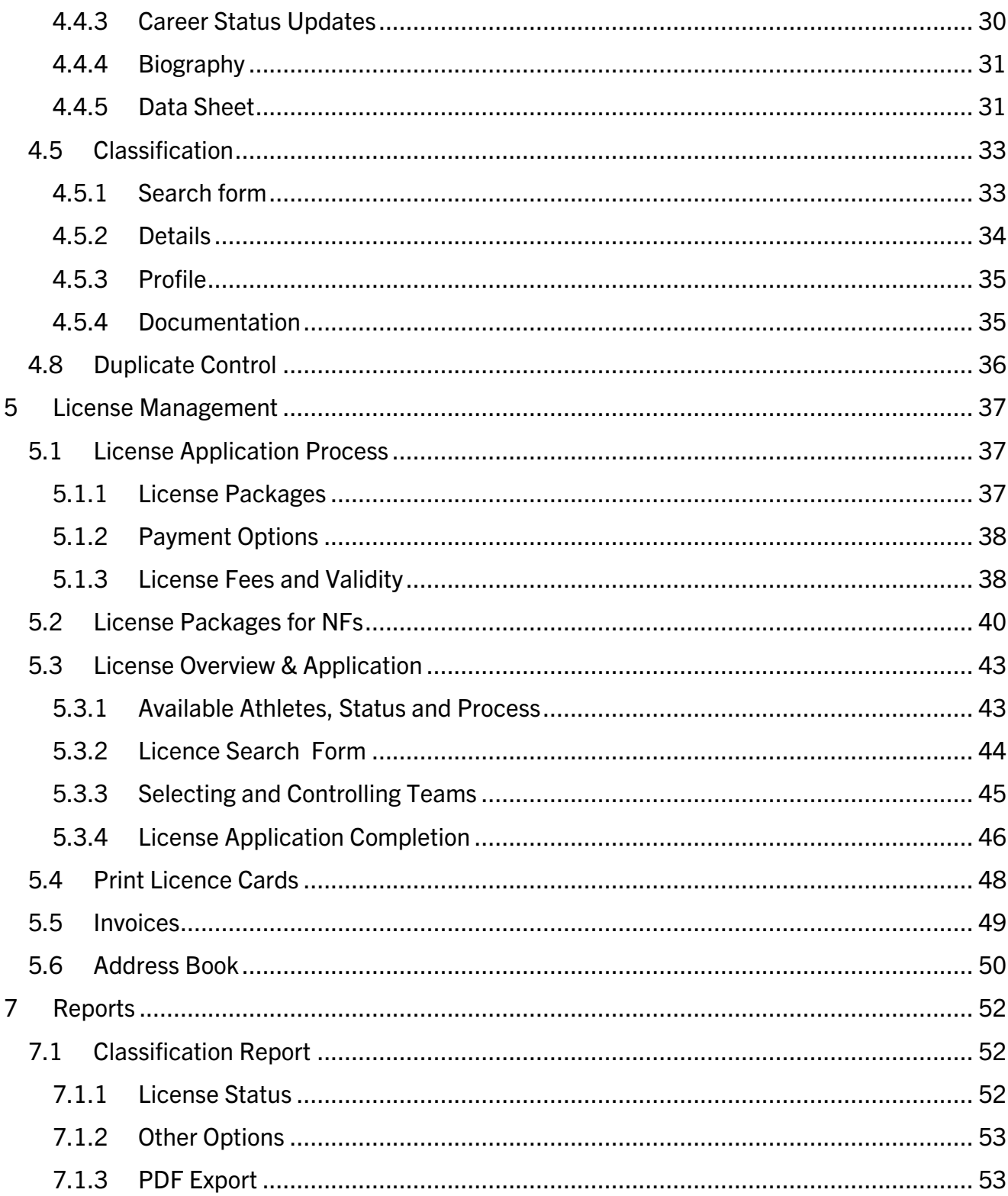

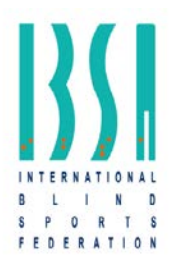

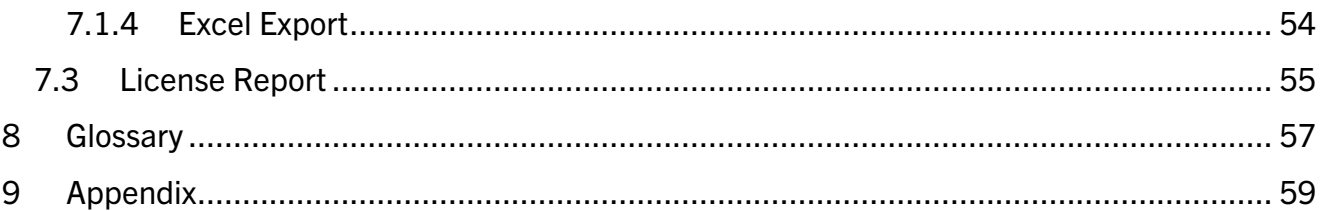

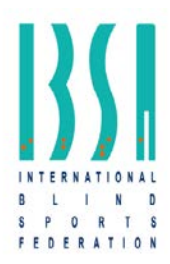

# <span id="page-5-0"></span>1 Introduction

This chapter provides an introduction to the IBSA Sport Administration System, henceforth called ISAS.

# <span id="page-5-1"></span>1.1 Objective

This document describes how to use the ISAS to securely submit, capture, store and retrieve athletes' personal data, classification, and licensing by member federations (NFs) into a central database for IBSA. This manual is targeted to staff members of national member federations of the International Blind Sports Federation (IBSA) and aims to assist the users in the following areas of the system:

- Participant Management (e.g., athlete registration, biography capture, sport class assignment)
- License Management (e.g., athlete license application and payment.

This manual is provided in different versions to different user groups, as described in chapter [1.3.](#page-6-0)

# <span id="page-5-2"></span>1.2 History and Development of ISAS

In December 2013, the International Blind Sports Federation (IBSA) expressed its interest to use the IPC Sport Data Management System (SDMS) to administer its sports and related data including athletes, classification and competitions. SDMS had then been running successfully since 2009, with a number of small expansions, and has now become the IPC's central tool for athlete's data, classification, competition calendar, achieved results, confirmed records, and calculation mechanism of rankings and qualification lists for major events.

After consultations between IPC and IBSA, the federations agreed to realise this new data management system with a separate look and feel, but with an integrated database allowing for the transfer of information between the two federations. Also, IBSA will not be integrating results data into the database. Figure 1.1 shows the division of information between the two applications; note that the licensing system is kept entirely separate.

The user base of the two systems will in many cases be similar, as National Paralympic Committees (NPCs) are also often national members (NFs) of IBSA. By using one central database with two public applications, the processes can remain familiar to users who already

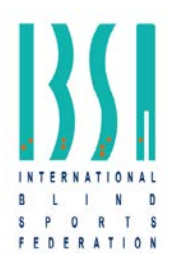

know the SDMS application, and information can be transferred between the two applications as necessary.

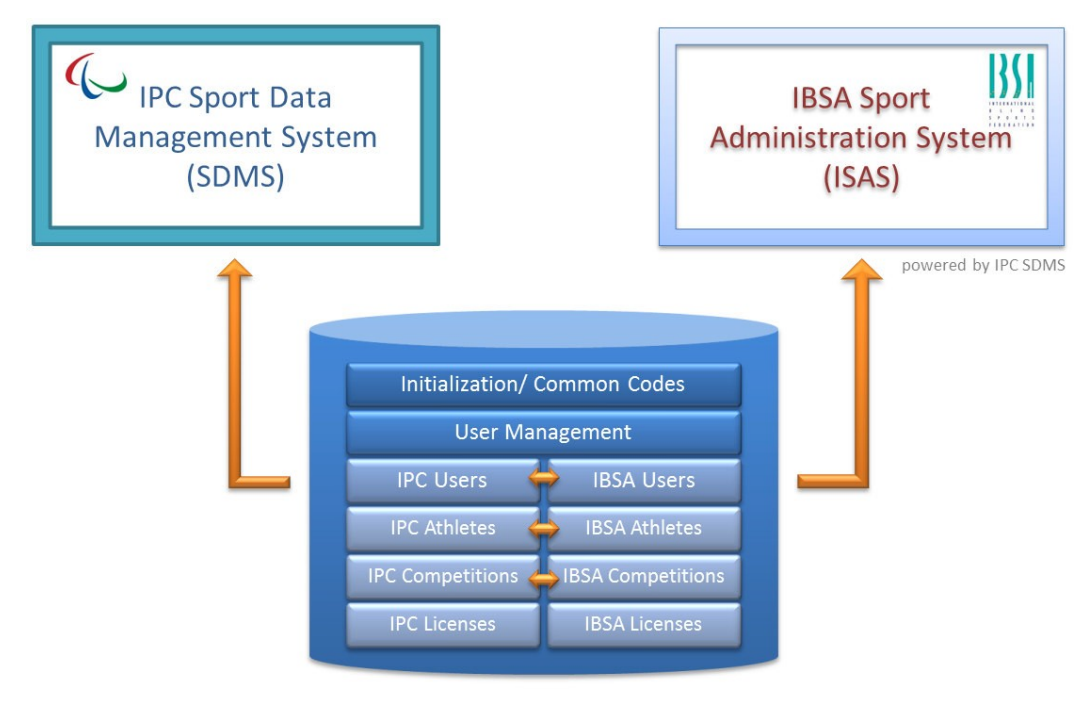

Figure 1.1: Cenntralized SDMS Database with two applications in different layouts. The doublearrows in the database graphic illustrate potentially overlapping entities.

### <span id="page-6-0"></span>1.3 Versions of the ISAS Manual

Specific user groups of the application have access to a limited number of screens and functionalities. For better targeting the user's search for information, several versions of the ISAS manual are published to specifically focus the processes each user group needs to be aware of.

- **Version A** A full document containing all sections of ISAS for overall information for everyone interested in the data processes
- **Version B** (this one) Registration & Licensing for member federations

The different versions have the same content structures for better cross-references, but unimportant sections are excluded for the respective user group. Hence, chapters 3 and 6 are not included in this version.

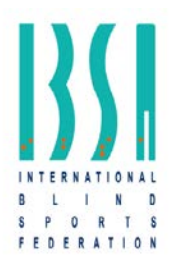

# <span id="page-7-0"></span>1.4 Structure of the ISAS Manual

The current chapter describes the general objective of this manual, its different existing versions and structure as well as briefly summarizes the history of ISAS development.

The second chapter explains how to get an account for ISAS, how to access this central IBSA database, the navigation through the application, the menu bars, general usages of search forms, and buttons appearing on several pages. Please read this chapter if you are not experienced with high security applications in general or with ISAS in specific.

An exact step-for-step instruction for registration of athletes (chapter 4) and license application and payment (chapter 5) supports the user to fulfil the requirements and follow the process efficiently.

The application produces a set of customisable reports for overview of the stored data. These reports are described in chapter 7.

For consistent numbering, chapter 3 and 6 and some subchapters (e.g. 4.6, 4.7, 7.2) are left out of this document. These assist IBSA users with initialisation of the system and competition scheduling.

At the end, some chapters in this document's appendix cover a glossary, related documents, forms, and flow charts which the various chapters and sections of this guide refer to and are especially important for member federations.

### <span id="page-7-1"></span>1.5 Prospective Developments

The ISAS application will be continuously reviewed in accordance with the introductions of rules, regulations, and policies to ensure a smooth business and administration in the back of house to let its clients focus on the sports and athletes. Updates, changes, or new rules are implemented as soon as possible in the responsible applications, and IPC staff will continue to support IBSA in the development of ISAS under the terms of the contract signed between the federations.

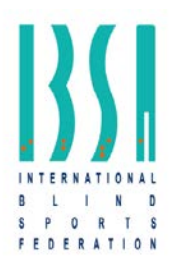

# <span id="page-8-0"></span>2 ISAS Website, Layout, and Functionalities

Some general information about the access to ISAS as well as an overview of the structure and general functionalities and tools are outlined in this chapter.

#### <span id="page-8-1"></span>2.1 Access to ISAS

#### <span id="page-8-2"></span>2.1.1 ISAS Websites

The IBSA Sport Administration System is an online application accessible on the Internet by inserting the following URL in the browser of your choice

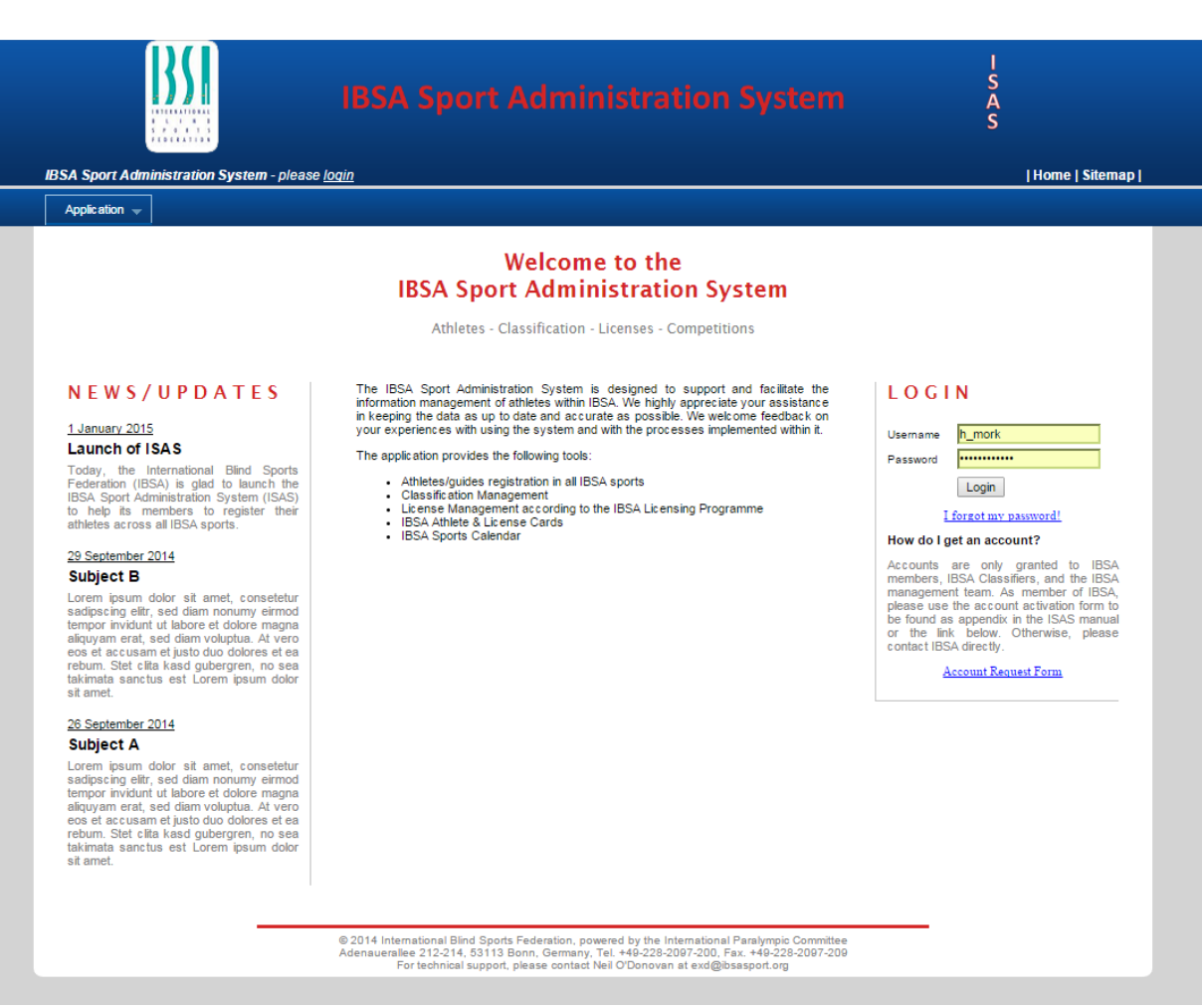

<http://www.ibsasport.org/isas>

Figure 2.1: ISAS Login Page

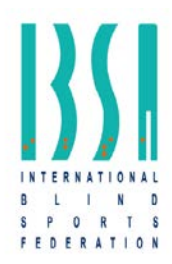

# <span id="page-9-0"></span>2.1.2 Recommended Browsers

It is recommended to use most modern and widely used browsers with recent updates installed in order to ensure stable functionality and security. ISAS runs best under Firefox (current version 32) and Google Chrome (version 37). Users of Internet Explorer (version 9 or higher) shall regularly update and inform about potential general security issues and either care for a stable version of look for alternatives. Additionally, JavaScript has to be enabled for correct functionality of ISAS.

# <span id="page-9-1"></span>2.1.3 Account Request

Currently, there are four main user groups defined. The most important client group are the member federations (NFs) who maintain data about their own athletes and apply for licenses. Secondly, recognised classifiers have access to the classification section to read out and update information. The IBSA Management Team runs all remaining procedures, e.g. maintaining the calendar, updating classification information, granting user accounts, and supporting the NFs and classifiers. Finally, the super user groups of system administrators have full access to information stored in SDMS and ISAS, and can transfer between them at any point if necessary. Besides those four groups, there are several individual temporary accounts opened for various purposes.

Please share your personal account details with any colleague only if you take on full responsibility for all actions performed through your ISAS account.

### 2.1.3.1 NF Account

Each Member Federation obtains one (1) SDMS account (primary user) to access all athletes in all sports stored in the system. Additionally, IBSA may grant one (1) additional sport-specific account per sport. These accounts may be used by employees of the NPC or any national sport federation in order to decentralize the obligation of athletes' registration and licensing. An individual person may hold two or more sport-specific accounts.

A National Paralympic Committee that already has an account in the IPC's SDMS can additionally use their existing primary account in ISAS, as part of the cooperation between IBSA and IPC.

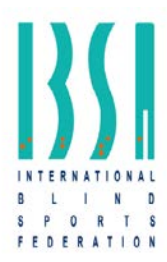

#### How To: Apply for an ISAS Member Federation account

- 1) Download the Member Federation Account Request Form for ISAS from the front page.
- 2) For the primary user, tick 'no change' if the user remains the same, 'update' for a change of email address or 'new/replace' for replace the responsible person.
- 3) For a sport-specific account, insert the sport and tick 'new/replace'.
- 4) For the case of a National Paralympic Committee wishing to use a duplicate account, indicate this in the correct place on the form. If a new primary user is also required for SDMS, please contact the SDMS Administrator.
- 5) Get the document signed by the president or secretary general of the Member Federation and send it back to the IBSA office as indicated on the form.
- 6) IBSA will send out individual emails to each designated person with his/her personal username and password.

How To: Change or update an ISAS NPC account

- 1) Download the NPC Account Request Form for ISAS.
- 2) For the primary user, tick 'no change' if the user remains the same, 'update' for a change of email address or 'new/replace' for replace the responsible person.
- 3) If one or more sport-specific accounts change, tick 'new/replace' for an entire replacement of the responsible person or 'update' for change of email address.
- 4) Get the document signed by the president or secretary general of the Member Federation and send it back to the IBSA office as indicated on the form.
- 5) IBSA will send out individual emails to each designated person with his/her personal username and password. If an account has been removed in order to create the new one, the previous user will be informed about the new status.

'New/Replace' always leads to the creation of a new username if the individual responsible person has changed. In contrast, 'update' keeps the username as long as the responsible person does not change but only his/her contact details or organization/position.

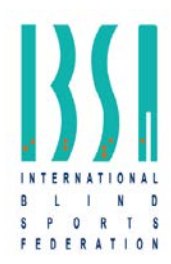

## <span id="page-11-0"></span>2.1.4 Security and Passwords

ISAS is a password-protected application. This protection requires high standard beginning with usage of *strong* passwords. Strength of a password is primarily defined by its length and its used character set. To find a compromise between security and user-friendliness, a password for ISAS and all its related modules requires

- $\checkmark$  Minimum length of eight (8) characters,
- $\checkmark$  At least one (1) lower-case letter [a-z],
- $\checkmark$  At least one (1) upper-case letter [A-Z],
- $\checkmark$  At least one (1) numeric character [0-9],
- $\checkmark$  At least one (1) non-alphanumeric character out of the set [! %#?-@=\$&+]..

As it is recommended for all Internet applications like amazon, ISAS automatically reminds the user to change his password when 90 days after last password change have passed.

Your account is automatically disabled after five sequential failed login attempts.

#### 2.1.4.1 Password Reset

The password reset tool can be used if you have forgotten your password, or if the account has been locked as described above. Instructions are given below.

How To: Change your password

1) After you have entered the application, go to **Edit Password** at the upper right corner of ISAS. This screen automatically opens after the 90 days period.

#### **Password Reset**

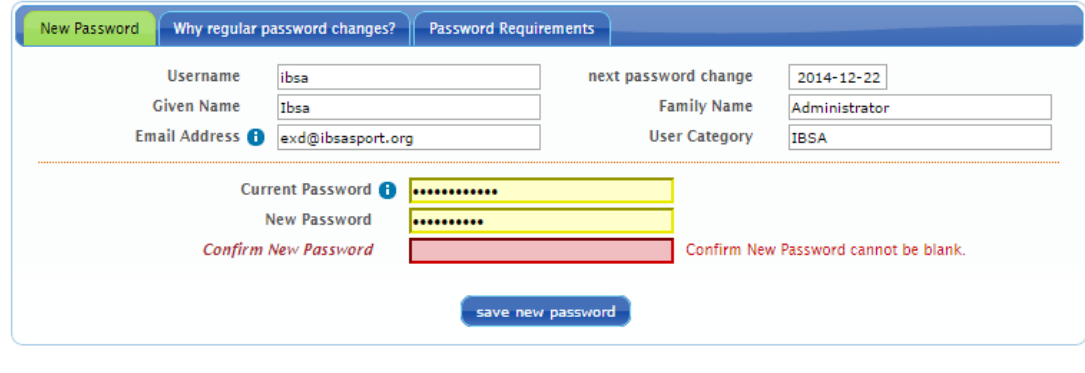

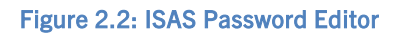

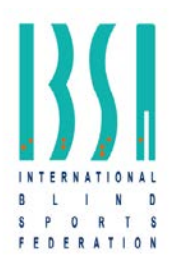

2) Enter your current password in the first field. The new password is automatically controlled against the password requirements and is accepted when the blue check mark appears. Confirm your new password and submit.

How To: Reset password when you have forgotten it

- 1) Click on I forgot my password or use the menu bar User Management > Password Reset.
- 2) Fill out the form by inserting your username and email address which had been registered with your account.
- 3) After submission, you receive an automatically generated email with your new password and a password reset validation link. Check your spam folder if can't find the message in your inbox.
- 4) Click the validation link first, which will take you to the confirmation page in ISAS. Without that step, the newly generated password won't work.
- 5) Go back to the ISAS Login Page and enter the application with the new password.

Passwords are stored encrypted. That means that no one, even not the ISAS Administrator can read out your password. Same security standard is applied to other sensible information.

A user authorised to use both SDMS and ISAS must use the same password in both applications

ISAS logs you out after one hour of inactivity. This counter applies to each window or tab of your web browser independently from each other; but once your session is deleted in one of these tabs, your access in all of them is denied unless you re-login. This reduces the risk that a stranger with access to your terminal manipulates the data through your account with your knowledge. Especially in a public environment, it is highly recommended to click Logout when you finished your work in ISAS.

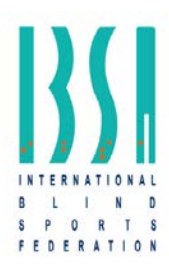

## <span id="page-13-0"></span>2.2 Header Tools

The header of ISAS and any of its modules consists of three sections. When the user is logged in, the user information field reflects username, last login, and the remaining time before the user session is automatically deleted.

The secondary menu bar is located at the upper right corner.

| Home | Sitemap | Edit Password | Logout |

#### Figure 2.3: Secondary Menu Bar

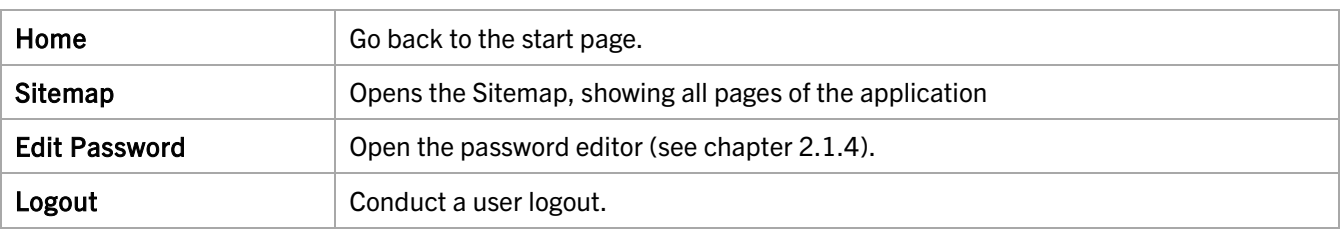

Following options are available:

The primary menu bar allows the access to all various sections of ISAS the user is granted to and is located below the user information. The primary menu bar shows the main sections of the application. When using your mouse to hover over a section, the subsections appear to you. You must use a browser enabling drop-down menus for the primary menu bar to work; on a touchscreen browser, please use the Sitemap for navigation.

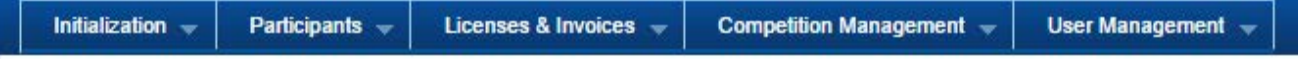

#### Figure 2.4: Primary Menu Bar

Currently, six main sections divide the application, they are:

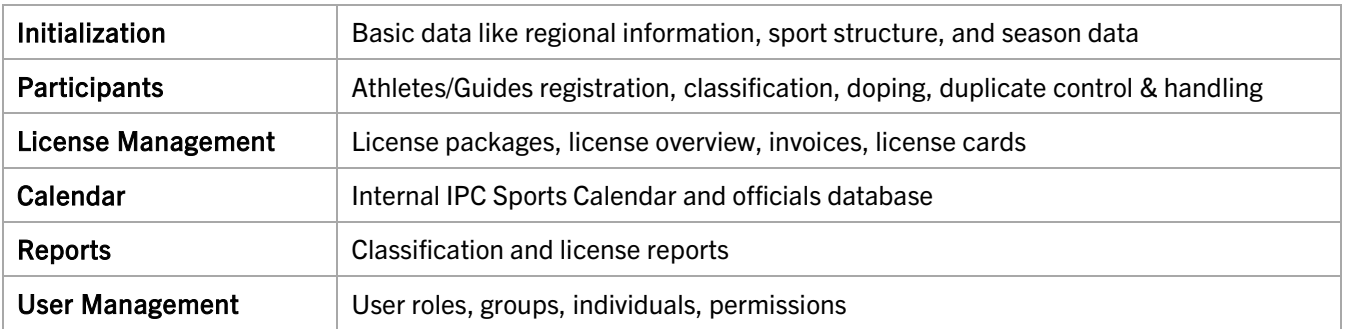

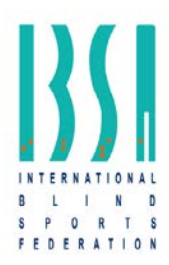

## <span id="page-14-0"></span>2.3 Search Forms & Results Matrix

Each section handling one particular data entity of ISAS, e.g. sports, events, organizations or athletes, has a search functionality to target the user's data.

The search page in turns offers a results matrix with an input row for the search criteria. When a new section is opened, the current criteria are automatically applied, along with the user's permission criteria (for example, an NF for Germany will only receive search results about German athletes), and the results are displayed. Generally, the search returns all relevant results when initially opened, and the current criteria can then be modified. When changing the drop-down boxes, the search is automatically reset, while when changing text boxes, users must refresh or press the *Return* key on their keyboard.

| ■                                                                               | ISO Code ≜                 | <b>IOC Code</b> | <b>Name</b>                                                          | Area [km <sup>2</sup> ] | <b>Inhabitants</b>   | Capital                      |  |
|---------------------------------------------------------------------------------|----------------------------|-----------------|----------------------------------------------------------------------|-------------------------|----------------------|------------------------------|--|
|                                                                                 | $\mathbf x$                | $\mathbf x$     | $\mathbf x$                                                          |                         |                      | $\mathbf x$                  |  |
| U                                                                               | <b>EMU</b>                 | <b>BER</b>      | <b>Bermuda</b>                                                       | 53                      |                      | 67,800 Hamilton              |  |
| O                                                                               | <b>BOH</b>                 | <b>BOH</b>      | <b>Bohemia</b>                                                       | 51.947                  | 6.769.500 Prague     |                              |  |
| 0                                                                               | <b>BOL</b>                 | <b>BOL</b>      | <b>Bolivia</b>                                                       | 1.098,581               | 10.907.700 Sucre     |                              |  |
| o                                                                               | <b>BRA</b>                 | <b>BRA</b>      | Brazil                                                               | 8.514.877               | 192,272,900 Brasilia |                              |  |
| 0                                                                               | <b>BRB</b>                 | <b>BAR</b>      | <b>Barbados</b>                                                      | 431                     |                      | 284,600 Bridgetown           |  |
| 0                                                                               | <b>BRN</b>                 | <b>BRU</b>      | <b>Brunei</b>                                                        | 5.675                   |                      | 388,200 Bandar Seri Begaw    |  |
| 0                                                                               | <b>BTN</b>                 | <b>BHU</b>      | Bhutan                                                               | 38,816                  |                      | 691,100 Thimphu              |  |
| 0                                                                               | <b>BVT</b>                 |                 | <b>Bouvet Island</b>                                                 | 49                      | $\circ$              |                              |  |
| O                                                                               | <b>EWA</b>                 | BOT             | <b>Botswana</b>                                                      | 581.730                 | 1,990,900 Gaborone   |                              |  |
| 0                                                                               | <b>BWI</b>                 | <b>BWI</b>      | West Indies Federation                                               | 20,253                  |                      | 3,117,300 Chaguaramas        |  |
| O                                                                               | CAF                        | CAF             | Central African Republic                                             | 622.984                 | 4.422.000 Bangui     |                              |  |
| 0                                                                               | CAN                        | CAN             | Canada                                                               | 9,984,670               | 34,260,000 Ottawa    |                              |  |
| 0                                                                               | CCK                        |                 | Cocos Islands                                                        | 14                      |                      | 600 West Island              |  |
| 0                                                                               | CHE                        | SUI             | Switzerland                                                          | 41,284                  | 7,782,900 Bern       |                              |  |
| 0                                                                               | <b>CHL</b>                 | <b>CHI</b>      | Chile                                                                | 756,950                 |                      | 17,063,000 Santiago de Chile |  |
| 面                                                                               | ●■★<br>$\blacksquare$<br>Φ |                 | of 18 $\rightarrow$ $\rightarrow$ 15 $\rightarrow$<br>14 <<   Page 3 |                         |                      | View 31 - 45 of 257          |  |
|                                                                                 |                            |                 |                                                                      |                         |                      |                              |  |
| <b>Add Country</b><br><b>Grid Export</b><br><b>Delete Selected Country(ies)</b> |                            |                 |                                                                      |                         |                      |                              |  |

Figure 2.5: Search Results Matrix of Countries (Initialization > Regional Data > Countries)

<span id="page-14-1"></span>Users specify their search parameters by entering text or selecting items from the dropdown search fields. Each search field only allows for entries with fewer or the same number of characters defined in the database structure.

In the result of each search conducted the information is displayed in columns and rows (a search results matrix). Users may manipulate the width of each column, change the order of the

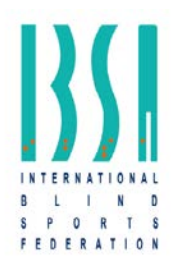

columns by drag-and-drop and sort by a column according to need. The current sorting column is indicated by a downwards (ascending) or upwards (descending) pointing triangle.

If you wish to remove or clear a search criterion, click the cross next to its drop down box or text field. The application treats most text searches as asking for text strings that 'contain' the supplied text, rather than exact matches.

The footer consists of several icons for handling the data or scroll through the full set of data.

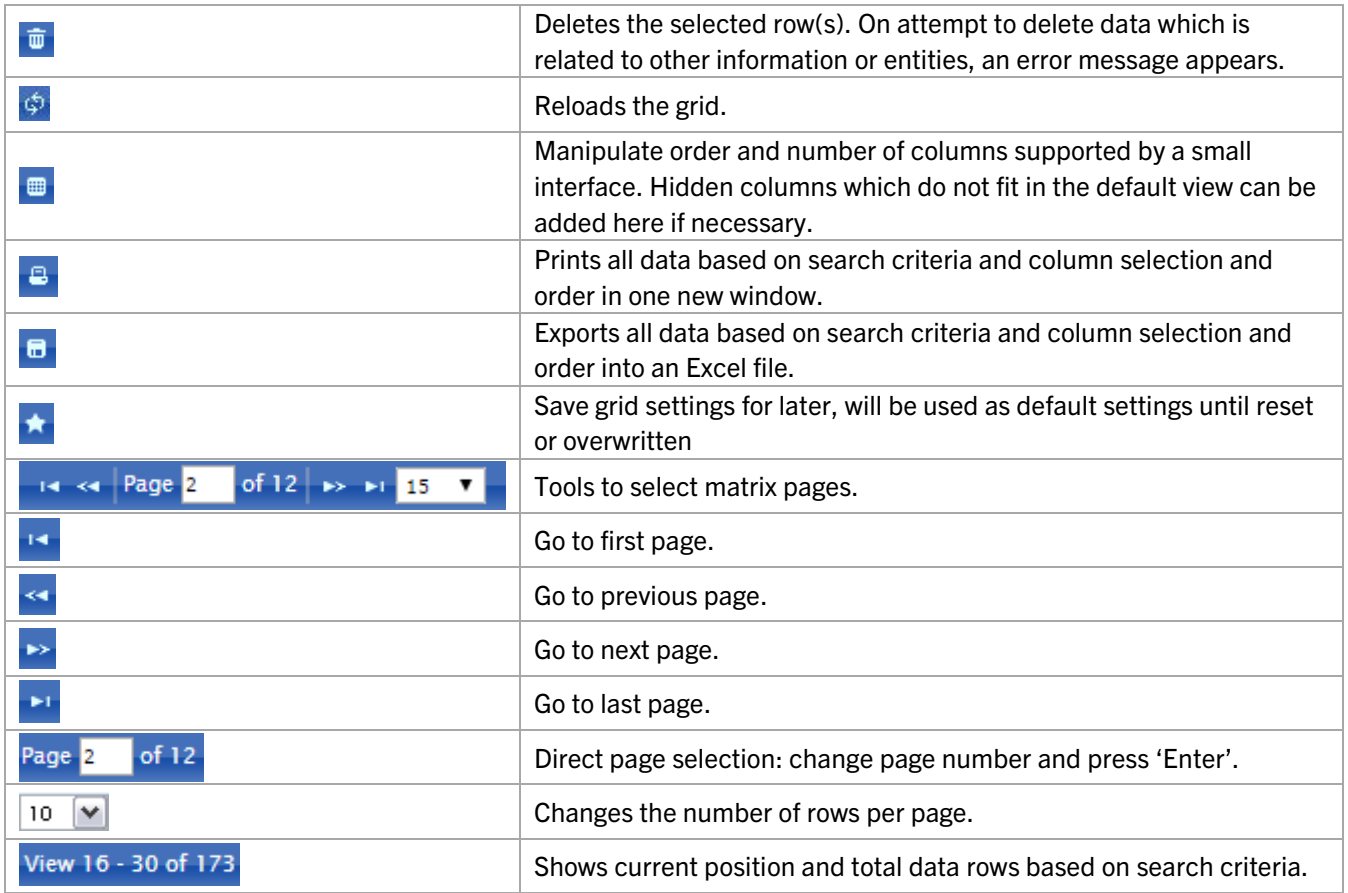

Each row in the matrix represents one data set with some basic information.

- That row the mouse cursor is just selecting is highlighted in turquoise.
- To select a row for deletion or other actions in specific sections, the user ticks the box on the left hand side. Selected rows are highlighted in yellow. See [Figure 2.5.](#page-14-1) To select all rows, click the checkbox in the header row.
- When a data row is clicked, the detail page opens to review and manipulate. Some screens do not have a detail page; in that case, clicking selects the row.

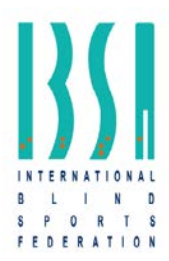

Underneath the search results matrix, two buttons duplicate the functionality of icons in the matrix footer, namely the Delete button (same as  $\overline{\bullet}$  ) and the Grid Export button (same as  $\overline{\bullet}$  ).

After opening the detail page, you can go back by clicking Back to Search Results. This button re-applies the search criteria and opens the previous search results matrix page. Additional buttons on the detail page open a blank form to create a new data set (Add New X or New), save, refresh, delete, or clear the loaded detail page. Further buttons designed for a specific detail page are described in the respective chapters of this guide.

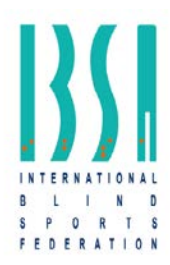

# <span id="page-17-0"></span>2.4 Data Fields

Search criteria forms, entity detail pages and similar generally are simple HTML forms and are composed of free text fields, drop down menus, radio, and tick boxes. Each field is labelled according to its value behind. Some fields have prepended a small blue info icon  $\bullet$  which contains more explanations and regulations about the field and its content when clicked.

ISAS has a few additional functionalities or tools behind the fields the user must be aware of:

- *Mandatory Fields* Fields with a light yellow background are mandatory. Leaving such a field blank upon submission will cause an error, and the data set won't be saved unless the field has a valid value.
- *Value Validity Control* Each field is subject to a set of specific rules. These rules might consider value length (number of characters), value type (integer, float, text, …) or even specific value formats (dates, country code, …). On validation failure, an error is thrown.
- *Files* When a file upload becomes necessary, the file is checked against the maximal file size (in bytes) and file format (photos, PDFs). Photos, in particular, are additionally reviewed for potential limits in image size (in pixels).
- *Character Sets*  As the only language in ISAS is English, all names and other information shall be written in English language and using the English (Latin) alphabet. Most of the fields allow extended Latin characters (like ä, ß, ë, ç) even if not recommended; particularly, names should be supplied using the 26 characters of the English alphabet. Other writing systems (Greek, Cyrillic, Chinese etc) are not supported by ISAS on purpose; exceptions are clearly indicated.
- *Date Field* The standardized date field format is yyyy-mmdd (year – month – day). When a date field (e.g., athlete's date of birth) is selected, a small calendar tool appears to automatically allow the user to select the correct date. Drop down boxes on top opens the respective calendar by month and year. The buttons  $\bullet$  and  $\bullet$  scroll through the calendar by month. Currently selected date is highlighted in green. This small window closes automatically when a date is selected, the button Done is clicked or another field is selected.

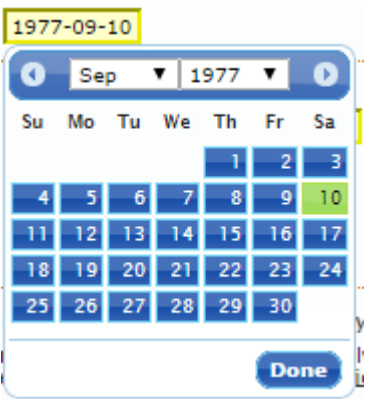

<span id="page-17-1"></span>In some date fields, minimum and maximum dates are set up. The calendar tool for those fields only displays the acceptable date range.

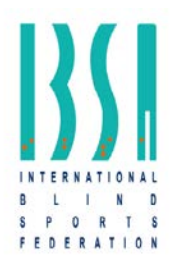

# <span id="page-18-0"></span>2.5 File Attachments (technical requirements)

General requirements for upload of files to IBSA are outlined here. Following types of documents might or must be attached under certain criteria. Attempts to upload files exceeding maximum file size (in bytes) or wring file formats will cause an error.

# • IBSA Eligibility Code Form, Copy of Passport/ID Card & IBSA Nationality Validation

To be submitted as PDF file not exceeding 1 MB. The quality of the scan should ensure that all information is legible. NFs are encouraged to submit them electronically via ISAS or exceptionally by email or in hardcopy.

#### • Classification Document

To be submitted as PDF file not exceeding 2.5 MB. The quality of the scan should ensure that all information is legible.

#### • Photo

Must

- $\checkmark$  Be recent and allow for easy recognition of the individual,
- $\checkmark$  Be plain white or light blue background with good contrast against the person (face and hair),
- $\checkmark$  Not include headgear, dark glasses and hair bands on the individual, except for religious or medical reasons,
- $\checkmark$  Have the head of the individual looking face-on,
- $\checkmark$  Either be scanned and saved as JPG (preferred), GIF or PNG in medium or high quality. Width-to-height ratio is between 2:3 and 3:4; file size must not exceed 250 kB.

If the photo is submitted in hardcopy, minimum size of the photo must be 35mm x 45mm and include the name and the ID, if known, of the individual on the back.

Photos are only used for license cards. Hence, any uploaded photo is automatically resized to a maximum height of 256 px and a maximum width of 176 px. The user does not need to resize the photo in advance.

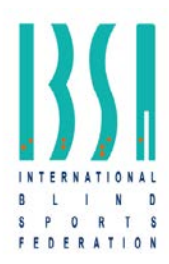

#### <span id="page-19-0"></span>2.6 Error Messages and Notices

The application informs the user about the success or error on his actions in any screen or data set. These messages appear at the top of the application, underneath the primary menu bar.

White notices on blue background report on the successful actions like submission of data, creation, update, or deletion of a data set, creation of a new invoice etc.

Data set is successfully saved.

On the other hand, red messages indicate that the intended action was not successfully performed to prevent that incorrect data are stored or data sets removed which are associated with other important data sets.

Passport/ID Card No cannot be blank.

A yellow warning message is displayed when the user's action could cause database integrity issues. Usually, the user's action is not carried out.

The permission type '%' which grants full access cannot be removed.

Notices to the user vanish after a short time; they can also be clicked on to remove them immediately.

Reasons for an error are manifold, the most common errors are

- Mandatory fields were not filled.
- Attached files do not meet the requirements (see chapter [2.5\)](#page-18-0).
- The field value has not the right content or format (see chapter [2.4\)](#page-17-0).
- An essential data set (like an athlete) is attempted to be deleted although other essential data sets (like licenses or classifications) are associated.
- User credentials were incorrect on login attempt (see chapter [2.1.4\)](#page-11-0).

All individual errors are shown at once after data submission. In the data set detail pages, the values that the user changed or included are kept, with the exception of selected files from the user's local computer system for security reasons.

Most of the cases can be resolved by the user reading and applying the instructions of the error message. When an unclear or cryptic error message appears, please contact the ISAS Administrator for explanation and support to fix the issue.

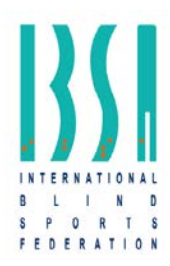

## <span id="page-20-0"></span>2.7 Language Specific Letters

As English is the language of the International Blind Sports Federation (IBSA), only letters from the English alphabet in Latin writing as well as Arabic numbers shall be used. This especially applies to proper names of athletes.

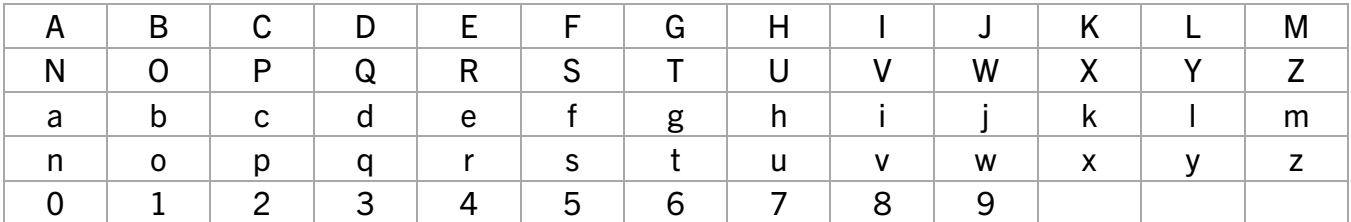

Accents, umlauts, or other language specific letters or characters are not permitted. The following table shows which English letter shall be used for some examples of language specific characters (linguistic transcription):

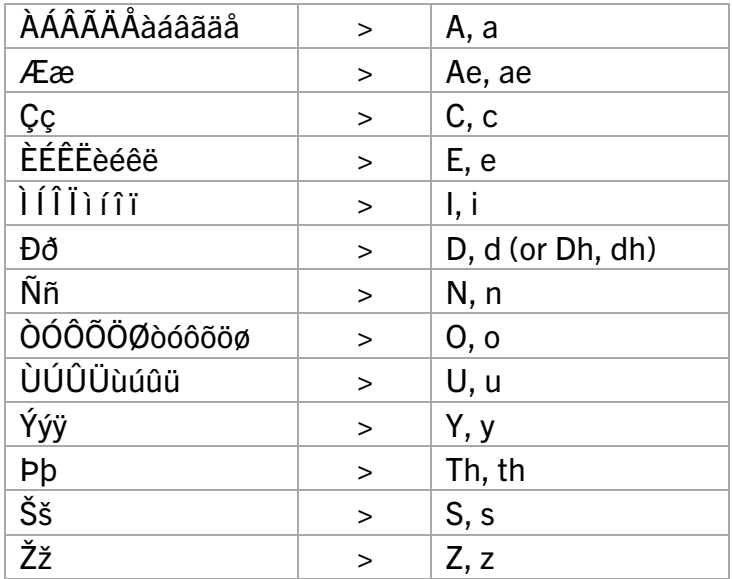

In addition to that, the standard set for punctuation (English grammar) is allowed. For names of persons, only two characters are allowed: the hyphen/dash for names combination (like for Muller-Smith) and the standard apostrophe (like in D'Andrea).

On purpose, ISAS does not store characters in other writing systems. On attempt to store Greek, Cyrillic, Arabic, Chinese etc. characters, only question markers or white boxes return. Only a few fields allow storage of such writing systems. Please check for possible other transcriptions of the name

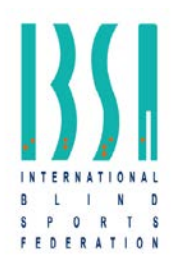

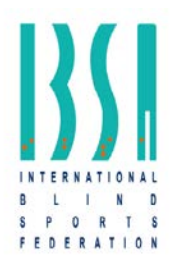

# <span id="page-22-0"></span>4 Participants (Athletes & Guides)

This chapter described the ISAS main menu item Participants, where users can read and modify personal data relating to the athletes and guides of Paralympic sport. IBSA require a certain amount of personal information before the athletes may compete in IBSA sanctioned competitions, and the personal information is entered and uploaded by the NF through these screens. Also handled here is the classification information of the athletes.

# <span id="page-22-1"></span>4.1 Registration & Licensing Statuses

IBSA uses two different terms to identify the recognition status of an athlete or guide. In the following section, guides are considered as athletes.

An athlete is considered as **REGISTERED** when all required information and documents (see chapter [4.2\)](#page-23-0) have been uploaded to ISAS and IBSA confirms correctness. The confirmation is automatically done without notification to the NF after the NF has completed the upload of data and files. Registered athletes are those who appear in the IBSA screen License Management > License Overview & Application (see chapter 6.2) with a license status of *New* or *Pending*.

The registration of athletes in the central repository tool of the IBSA is free of charge.

Once an athlete is registered in ISAS he obtains a unique identification number, henceforth called the ISAS ID. It is a simple integer unique through all sports, valid for the rest of the athlete's career, and primarily used for identification in results, rankings, any kind of reports and data exchange processes for major events. If transferred from the IPC's repository, the athlete's ISAS ID and SDMS ID shall be the same. The usage of this ID solves the challenges of different spellings or name changes due to marriage.

An athlete is LICENSED when the athlete has been registered and officially received a license. Distribution of licenses is handled through license packages (see chapter [5.1\)](#page-36-1). Licensed athletes appear in the ISAS screen License Overview & Application with a seasonal license number and license status *Licensed*.

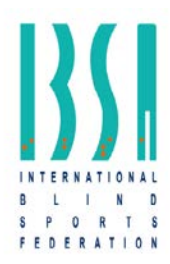

## <span id="page-23-0"></span>4.2 Registration Process

The NF must register those athletes who compete for the respective country. Complete registration and initialization of the review process by the IBSA requires following information and documents for each athlete:

- $\checkmark$  Personal data passport name, preferred name, gender, date of birth
- $\checkmark$  Nationality data to confirm the athlete is eligible to compete for the NF
- $\checkmark$  IBSA Eligibility Code Form correctly signed (see Appendix)
- $\checkmark$  Photo for guidelines see chapter 2.5
- $\checkmark$  Sport Class for identification of the sport the athlete shall be licensed in

Guidelines of the registration pathway can be found in chapter [4.4.](#page-24-0) Please keep in mind that the registration of athletes in ISAS is free of charge and can be done anytime.

As soon as all documents have been added to the athlete's ISAS profile, IBSA reviews correctness and adds the athlete to the list of athletes than can be licensed. For user's confirmation, the review process is initialized when the registration status on the profile says *Completed*.

IBSA does not inform the NF that documents are missing. IBSA only informs the NF when signatures on the IPC Eligibility Code Form are missing, photo not being acceptable or other inserted values not fulfilling the requirements.

Feedback about non-accepted documents or data can be found in the comment box in the license overview screen. Only in urgent cases, the NF is individually contacted. In either case, the outstanding information has to be corrected and completed, and IBSA must be personally informed that the reasons for grievance are resolved for IBSA's next review.

# <span id="page-23-1"></span>4.3 Transferring Athletes between SDMS and ISAS

In general, the National Paralympic Committee shall be responsible for such transfers, using their SDMS primary account which has access to all sports in the system. The ISAS module will only display athletes who have already been registered with an IBSA sport class. Hence, to make an athlete visible in ISAS, the MF primary user must add the new sport of the athlete in SDMS' registration & update section; the NF can then make any modifications within ISAS.

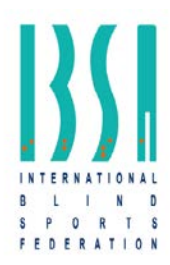

# <span id="page-24-0"></span>4.4 Registration & Update

Each athlete must be registered and licensed before they are eligible to compete in IBSA competitions. From this menu, users are able to complete all steps in the registration part of the process, as well as search for and update already registered athletes. Data access is restricted by NF and sport affiliation in order to provide more relevant data for the users and to protect personal data of the athletes.

### <span id="page-24-1"></span>4.4.1 Details

Users must navigate the Registration & Update search screen before they can modify any participant details. By clicking on a row in the grid or on the *New Athlete/Guide* button, users reach the details tab with fields described in the following table.

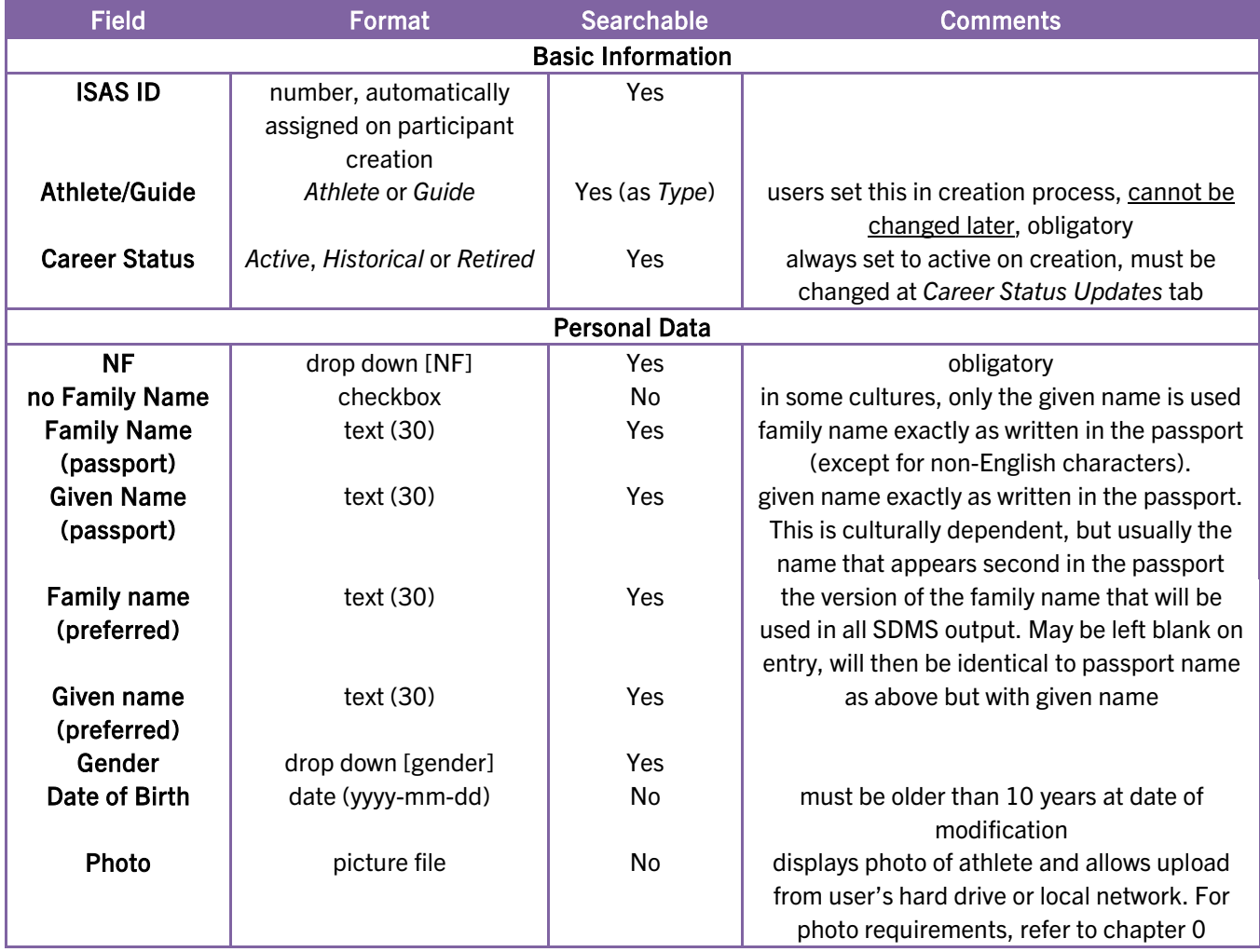

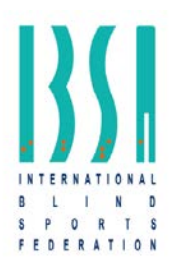

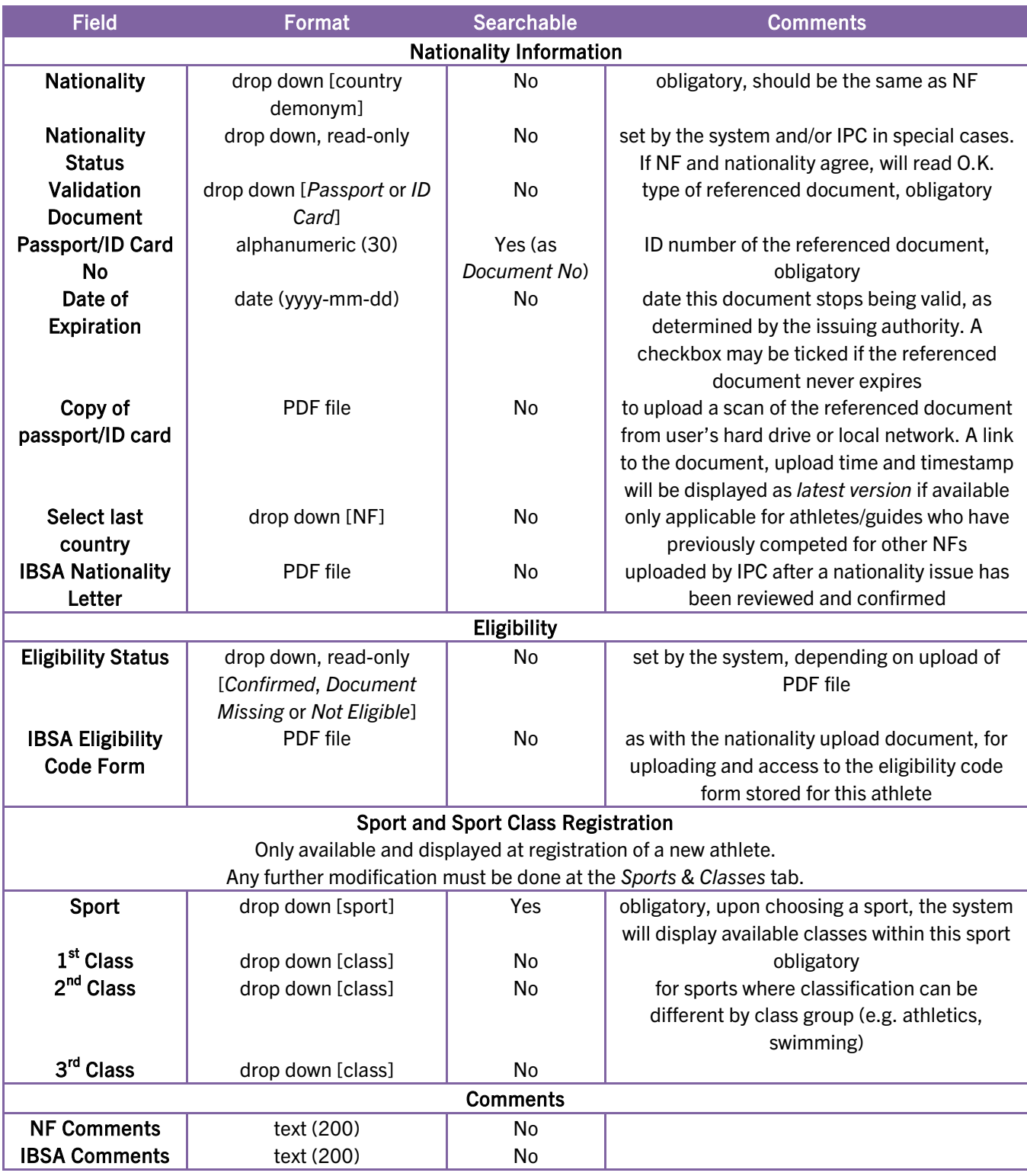

*description of Athlete/Guide Registration Details tab, continued from page [25](#page-24-0)*

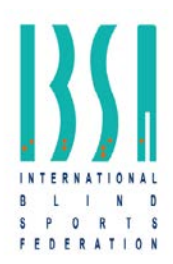

The *searchable* column indicates whether this field is offered as a criterion on the search form. The *family name* and *given name* fields of the search form will match in either the passport or preferred name fields, but only display the preferred name, which may sometimes lead to unexpected search results.

Delete

The 'delete' button is accessible from the participant detail menu, but athletes may not be deleted from the database if they are assigned a sport class. If you have registered an athlete incorrectly, please contact the ISAS Administrator.

How To: Register a New Athlete

1. Obtain a blank athlete detail form (Figure 5.1) by clicking the *Add Athlete button* (from the search form) or the *New* button (from the details page).

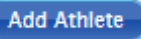

- 2. Referring to the athlete details table, complete all fields to the best of your knowledge. Cross-check spelling and information with the uploaded documents; for example, the spelling of the passport name should be identical to that of the uploaded ID document, as far as the English alphabet allows.
- 3. Select the sport of the athlete or guide in from the drop down box *Sport*. For athletes, then enter the classification in the drop down box *1st Class*, and possibly further classifications.
- 4. Click *Save* to create an ISAS ID for the participant. Note that the athlete or guide status of the participant can no longer be changed.
- 5. Upload a photo of the participant by clicking *Choose File…* and choosing a file from your local hard drive or network. The requirements for photos are described in chapter [0.](#page-17-1) For quick reference, the photo should be in passport size format, around 7:10 in aspect ratio, and saved as a JPG file smaller than 250 kB.
- 6. Obtain a valid copy of the IBSA Eligibility Code Form with a signature from the athlete and/or, if the athlete is younger than 18 years old, their parent or legal guardian. Scan this document, save it as a PDF file, and upload the PDF file under the *Upload Document* field.

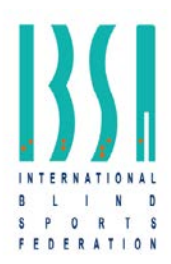

7. If all documents have been uploaded correctly, IBSA will be notified and then review the registration for correctness. To view the result of this review, go to the *License Overview & Application* screen (see chapter [5.3\)](#page-42-0). If there are documentation issues or other problems with the registration, IBSA notifies the NF by adding comments to the licence status; if everything is correct, the athlete will appear In the License Overview screen with status *New*.

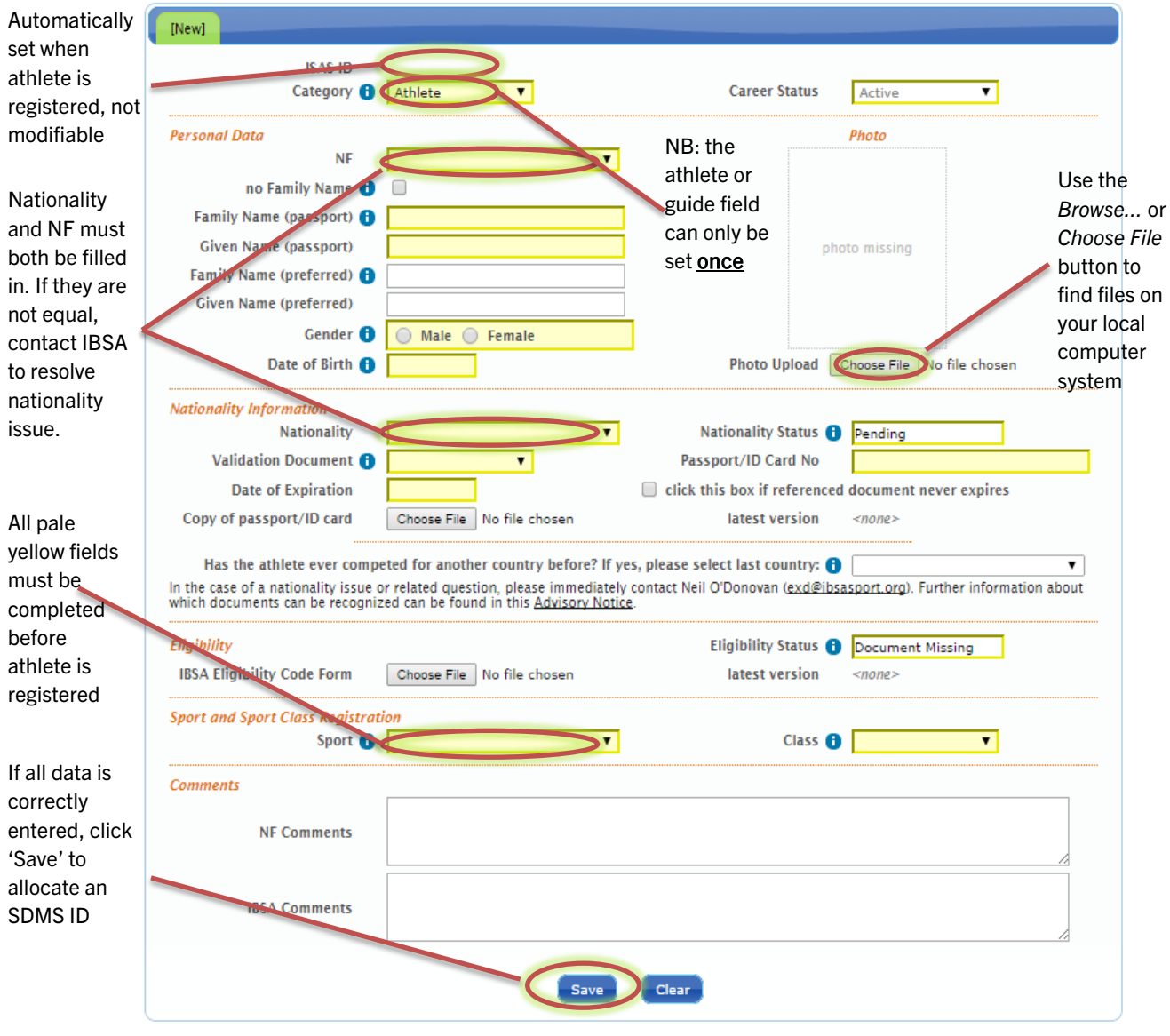

Figure 4.1: A blank participant form, with some notes about special items

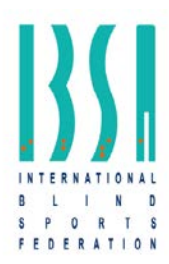

After an athlete has been registered, there may be reason to change the details, for example because of errors or omissions in the data entry process, name changes due to change in marital status, etc.

**How To: Change Athlete Details** 

- 1. Search for the athlete in question from the Registration & Update search form, and click the row in the search grid corresponding to the athlete to enter the athlete details' page.
- 2. The data stored about the athlete will appear in the form. Edit the incorrect or missing details and click Save.

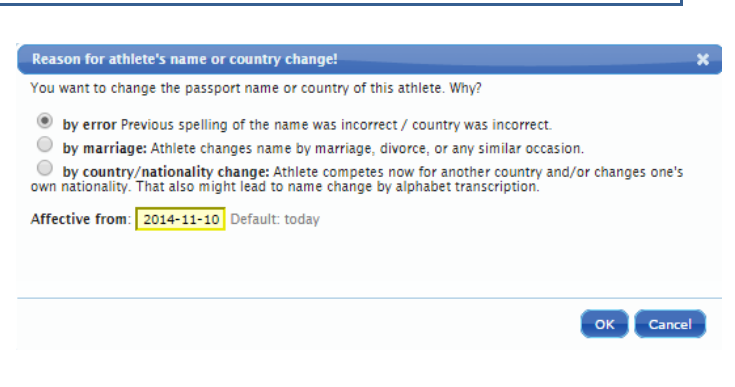

Figure 4.2: Name change dialogue box

- 3. If you change the passport name and/or the NF of the athlete, a dialogue box (Figure 5.2) appears to ask you to confirm the reason for the name change. Choose one of the three supplied reasons (error, marriage or nationality change) and, if applicable, enter the date from which the change should be effective.
- 4. If you change the name of the athlete, please bear in mind that changes only apply to the field you enter, i.e., a change of passport name will not change the preferred name, which is what the IBSA will use in their official business. Hence, in case of a name change, please change both fields unless there is a specific reason not to (the athlete wishes to be known under the old name but the passport issuing body will only recognise the new name, for example).

### <span id="page-28-0"></span>4.4.2 Sports & Classes

This section is designed for non-classifier users who wish to have a quick overview of the

|     | <b>Sport</b>             | <b>Class</b>             | <b>Status</b>     |               |
|-----|--------------------------|--------------------------|-------------------|---------------|
|     | Alpine Skiing            | B1                       | Review            | remove        |
|     | <b>Athletics</b>         | F11                      | Confirmed         | rem ove       |
|     | <b>Athletics</b>         | T <sub>1</sub>           | Confirmed         | <b>remove</b> |
|     | <b>Swimming</b>          | <b>S11</b>               | Confirmed         | rem ove       |
|     | <b>Swimming</b>          | <b>SB11</b>              | Confirmed         | remove        |
|     | <b>Swimming</b>          | <b>SM11</b>              | Confirmed         | remove        |
| new | $\overline{\phantom{a}}$ | $\overline{\phantom{a}}$ | $\prec$ New $\ge$ | add           |

Figure 4.3: Summary of athlete's classes

classes the athlete is eligible for, as well as entering and removing the class of athletes which have not yet been classified by international panels (*New* class status). More detailed manipulation is possible from the Classification section, see chapter [4.5.](#page-32-0)

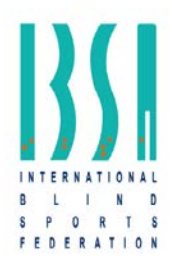

All current classifications, with sport and class, of the athlete are displayed on this menu, along with the status of the athlete within the class. The last row of the table allows for entering of a new sport and/or class; again, this will only be accepted if the athlete is not already classified by international panels. If the registering user does not know which class the athlete will compete in, they may enter the pseudo-class N/A and leave further classification to other users with competence in that field, alternatively enter the sport class B3 which accepts athletes with highest visual function.

For any further classification specific issues, please refer to IBSA rules for that sport.

# <span id="page-29-0"></span>4.4.3 Career Status Updates

This tab is for modification of the *career status* field from the athlete details page. As this is rarely modified and causes severe changes in the database treatment of the athlete, this is treated apart from the athletes' other data. The change is performed through button clicks, and only those buttons where the status is not equal to that of the current athlete are clickable; e.g. an active athlete can only be changed to retired or historical.

All historic changes to status are also displayed here, along with time stamp and username of the responsible user.

If an athlete is set to the career status *Historical*, they will disappear to all NF users from all outputs (such as classification data and licensing data).

At the start of each year, automatic updates are run on athletes that have not been modified in the system recently. Athletes with status *Active* that have not been modified for the past two years will be moved to *Retired*, and athletes that have been *Retired* for at least two years will automatically be set to *Historical*.

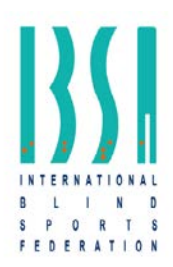

## <span id="page-30-0"></span>4.4.4 Biography

This tab (Figure 4.4) is designed for adding, modifying and removing data about the athlete's life to date. This is particularly designed for media and fan interaction with the athletes, allowing them to get to know the athletes' personality beyond a statement of their results.

The biography tab is designed to be easily modifiable in case fields need to be added or removed, and should hopefully be selfexplanatory.

Fields are labelled in the left-hand column and a more detailed explanation, if necessary, is given in the right-hand column.

### <span id="page-30-1"></span>4.4.5 Data Sheet

From this tab, users may request a dynamically generated data sheet in PDF format for a quick overview of the participant's career and all information stored in ISAS. All fields included in the data sheet are also accessible from their respective menus. Therefore, they will not be described in this section, but only listed with a reference to the section where information may be found.

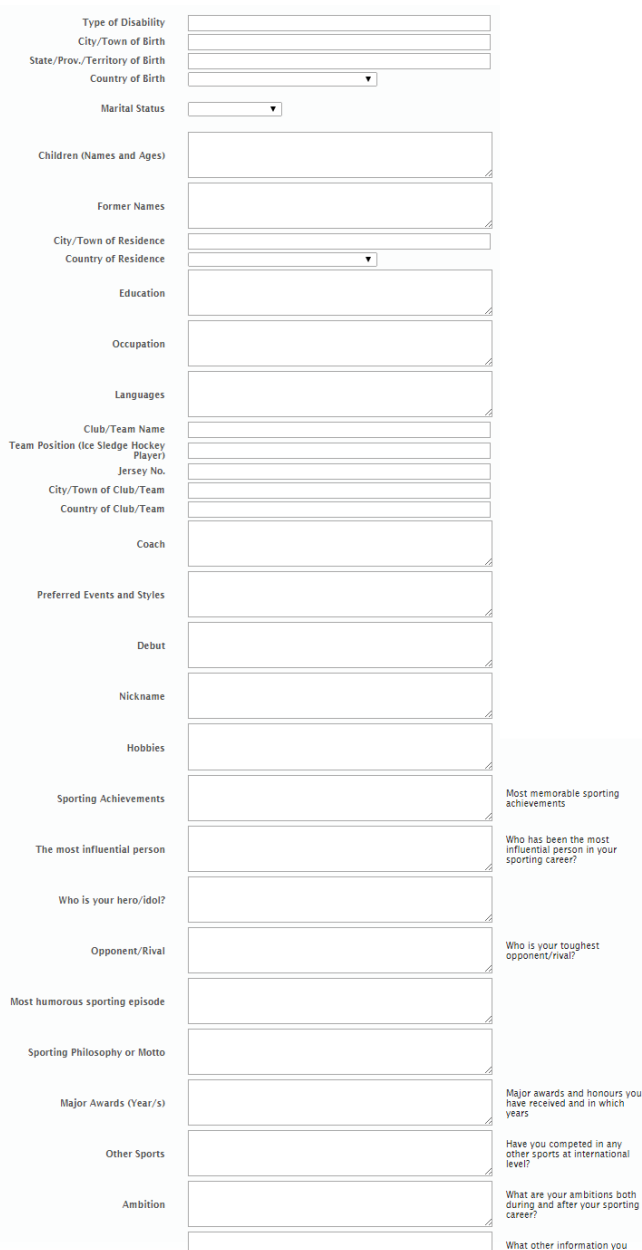

Figure 4.4: Biography fields

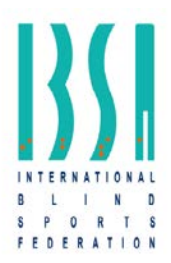

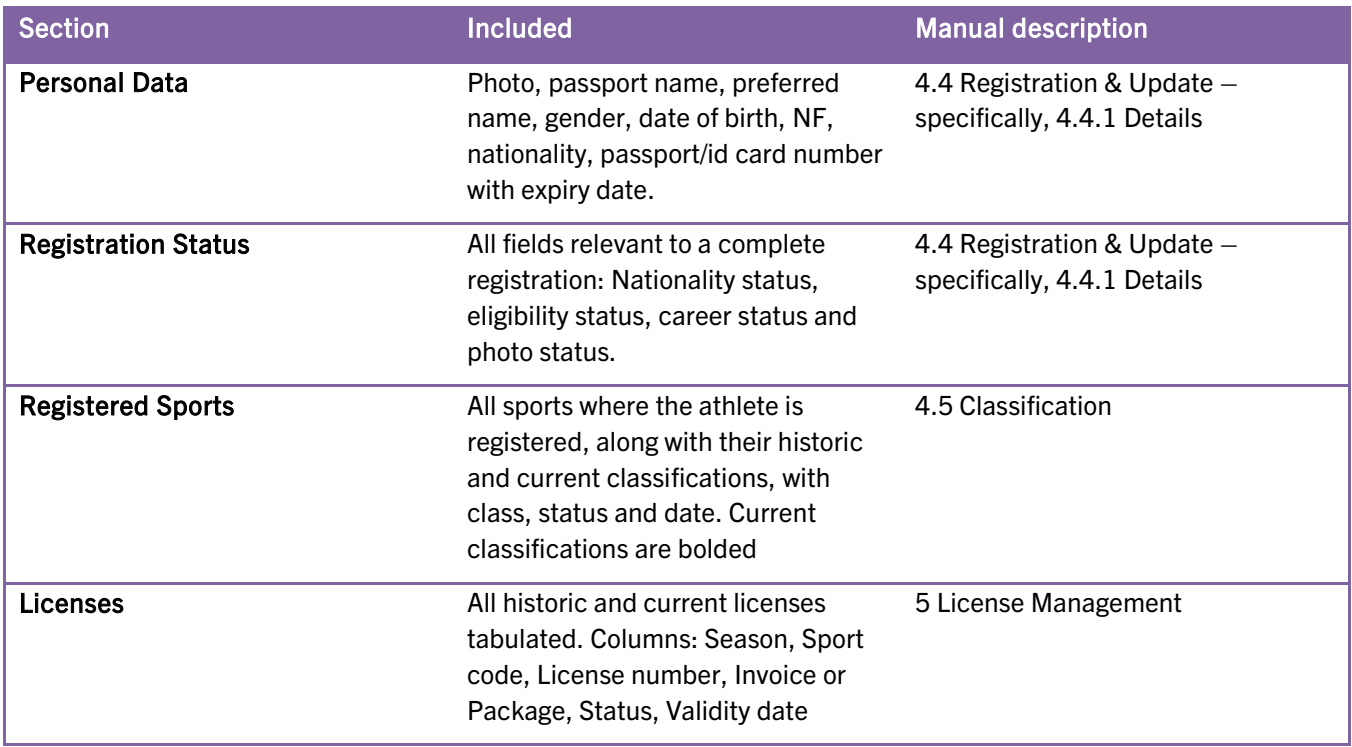

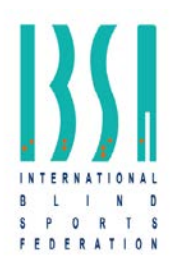

## <span id="page-32-0"></span>4.5 Classification

More detailed information about classification, including signed forms, information about historic classifications, details about the classification event, and so forth, are accessed from this menu. This also allows for restriction of access, as Paralympic classification involves sensitive medical information that should ideally be accessed by as few people as possible.

The section is organized by athlete, with a specifically designed search form for classification relevant information. The athlete specific screen is then split into 3 tabs: a Classification tab for viewing, modifying, adding, archiving and deleting classifications, a Profile tab where medical information about current classifications may be added as text, and a Documentation tab for upload of PDF scans of forms and sheets.

IBSA employees are tasked with keeping these data accurate, as the sole user group with modify access, while classifiers and NFs have read-only access. NFs are also solely allowed to enter an athlete in a *New* class as they wait for their athletes to be classified, but this must be done in the registration section.

Only active athletes (not guides) are displayed in this section. If an athlete retires, the data is still stored, but inaccessible from the web application.

### <span id="page-32-1"></span>4.5.1 Search form

In addition to the fields displayed on the athlete search grid, the grid also shows the sport and class of each athlete. The table below lists the possible search fields; none are compulsory, by default the grid displays all athletes which the user can access. Only active athletes are displayed in this search; if a user wishes to access information of retired athletes, they must change the career status (see section [4.4.3\)](#page-29-0) of the athlete before being able to access information from here.

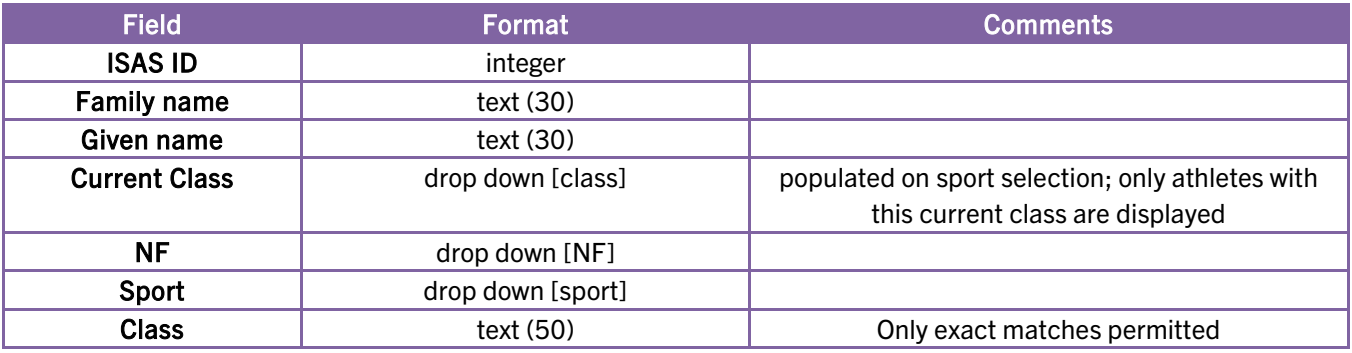

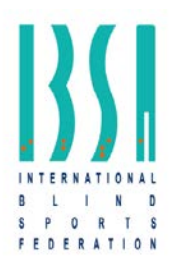

## <span id="page-33-0"></span>4.5.2 Details

When opening an athlete's classification details page (Figure 4.5), each classification instance has its own row in its respective section (*Current* or *Historical*). This enables NFs to view all results of international classification for their athlete.

In the table below, the fields are listed in the format they can be accessed from the *New Classification* form when defining a new classification for an athlete.

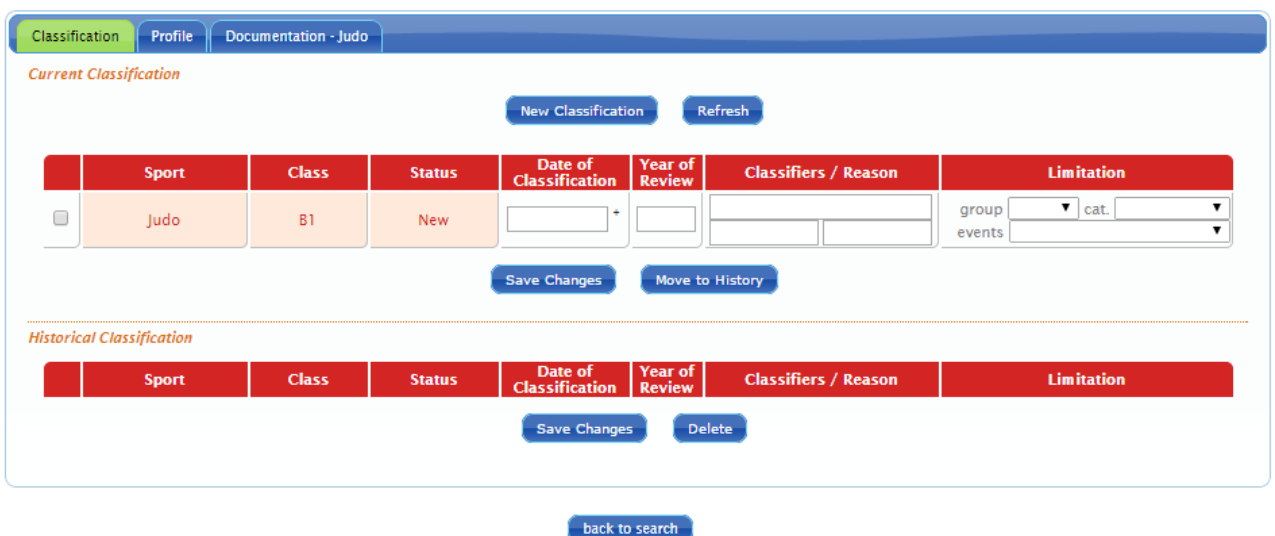

Figure 4.5: Classification Details tab

| <b>Field</b> | Format                        |                           | <b>Comments</b>                                                                             |
|--------------|-------------------------------|---------------------------|---------------------------------------------------------------------------------------------|
|              | Sport                         | drop-down box [sport]     |                                                                                             |
|              | <b>Class</b>                  | 3 drop-down boxes [class] | populated on sport selection. A new<br>classification is created on each<br>class selection |
|              | <b>Class Status</b>           | Confirmed, Review, or New | applies to all selected classes                                                             |
|              | <b>Date of Classification</b> | date [yyyy-mm-dd]         |                                                                                             |
|              | <b>Year of Review</b>         | year [integer 2000-2100]  | year of scheduled review                                                                    |
|              | <b>Classifier 1</b>           | name (50 characters)      |                                                                                             |
|              | <b>Classifier 2</b>           | name (50 characters)      |                                                                                             |
|              | <b>Classifier 3</b>           | name (50 characters)      |                                                                                             |
|              | Limited to                    | drop-down boxes [class    | only appears in the classification                                                          |
|              |                               | group, category and event | table, restricted to the selected                                                           |
|              |                               | type]                     | sport                                                                                       |

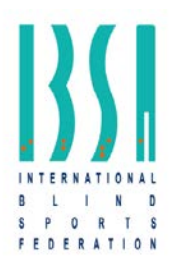

# <span id="page-34-0"></span>4.5.3 Profile

The *Profile* tab displays information about the athlete's medical details. This tab is organized in sections by sport, with each section having text areas or text fields specific to the classification report compiled by classifiers in each sport. In the following table, the general fields are listed first, followed by sport-specific fields.

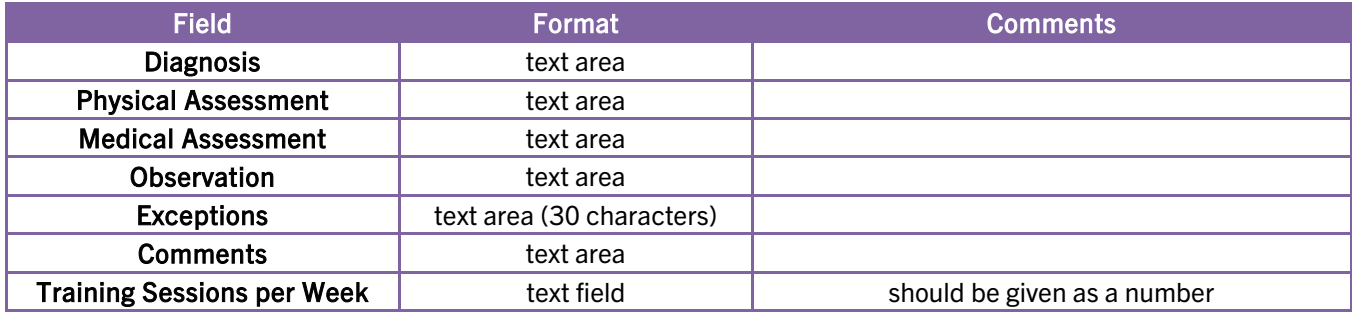

## <span id="page-34-1"></span>4.5.4 Documentation

The Documentation tab allows for uploading and accessing sheets and forms relating to classification issues. Each athlete has one documentation tab per sport they are classified in.

NFs can upload medical diagnostic forms for each athlete, the classification sheets are uploaded by IBSA. The files are stored in one of two sections, current or historical. ISAS currently allows for eight files to be stored in the current classification form, and as many as required in the historical classification, which acts as an electronic archive.

The current file slots available are:

- 1. Classification Sheets 1, 2, 3, 4 (official reports signed by classifiers and athletes)
- 2. Medical Form 1
- 3. Medical Form 2 (Medical Data Submission)
- 4. TSAL Form
- 5. Protest Sheet

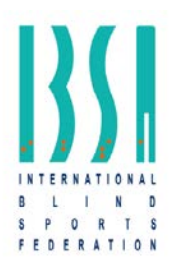

## <span id="page-35-0"></span>4.8 Duplicate Control

The duplicate control functionality is used to produce PDF reports indicating possible duplicate entries in ISAS. The search is customizable and automatically restricted by user data access.

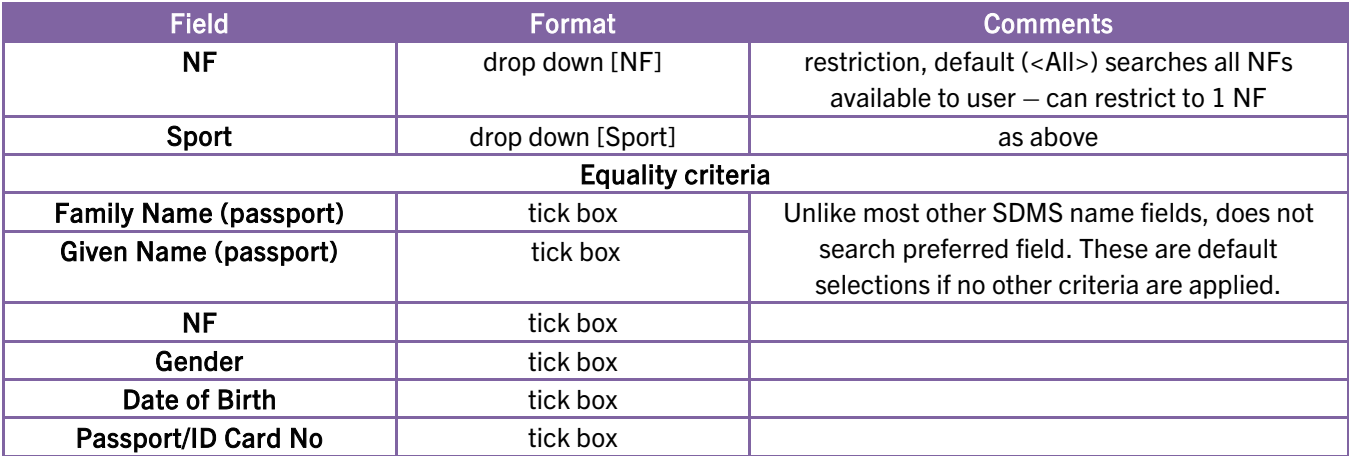

The search criteria are specified by the following fields:

The criteria work in conjunction  $-$  the search only returns items that are equal on all selected criteria, within any possible restriction by NF and/or sport.

Clicking the Search button opens a new tab in the browser with a PDF of the matches. Except for sport, all personal data which can be searched is also displayed here, along with the career status of the athlete.

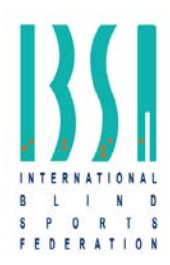

# <span id="page-36-0"></span>5 License Management

This chapter describes the main menu item Licenses & Invoices, where information about the licensing status of athletes within the IBSA sports and the IBSA Licensing Programme is stored. The licence application process is described in detail in the introduction section of this chapter, followed by a description of each screen.

The process can be quickly summarised as follows: NFs apply and pay for licences for their athletes for each sport the athlete will compete in that season. IBSA do not review the licence applications individually, but rather ensure that the athletes are eligible to compete with complete registrations before they are made available to NFs to be licensed.

The main elements of ISAS handled through this menu item are payments and invoices, available licences by sport and NF, and the licence status of individual athletes. The menu item is accessible to IBSA users and NF users.

### <span id="page-36-1"></span>5.1 License Application Process

This chapter provides a basic step-for-step instruction from registration to final licensing, especially to underline the difference between individual license applications and license packages. Details on the processes and related technical steps in SDMS are outlined in the respective chapters of this guide.

# <span id="page-36-2"></span>5.1.1 License Packages

How To: License an athlete

- 1. Register a new athlete or update an existing athlete by uploading all required data and documents as explained in chapter [4.2.](#page-23-0)
- 2. At the same time, purchase a new license package or ensure that one or more packages have left-overs for the actual season (see chapter [5.2](#page-39-0) and [5.3\)](#page-42-0). During the purchase, the package invoice shall be printed and immediately paid. Currently, only bank transfer payments are accepted for license packages.
- 3. Wait until IBSA has reviewed the registration so that the athlete appears in the license section with status *New* (see chapter [5.3.1\)](#page-42-1).

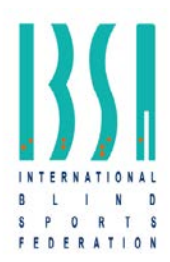

- a. If the status is not valid, comments explain the issue to be resolved. Once resolved, IBSA shall be contacted for review request of the updated documents or data.
- b. If the athlete does not appear after the 1-3 working days, ensure that all documents and data are uploaded as required, and nationality is confirmed.
- c. If the athlete still does not appear although the profile is correctly filled, please contact IBSA.
- 4. Wait for 1-3 weekdays until IBSA has confirmed the payment of the license package (see chapter [5.5\)](#page-48-0). The duration of confirmation might take up to five (5) weekdays depending on your home country and way of payment.
	- a. If the payment status of the package and related invoice is still pending after five (5) weekdays, IBSA has to be contacted and provided with any kind of proof (signed bank transfer documents, receipts…).
- 5. Go to the license page, and select the athlete(s) to be licensed in a specific sport for the actual or next season (see chapter [5.3.2\)](#page-43-0). After final confirmation, all athletes are immediately *Licensed*.

# <span id="page-37-0"></span>5.1.2 Payment Options

The standard payment option is the bank transfer order. The IBSA bank account details are indicated on the invoice. The payer shall ensure that he bears the costs for any additional bank fees.

The invoice number or numbers covered by the payment shall be indicated during the remittance order. The payer's effort in this regard is appreciated for simplification of payment identification and to avoid delays in the licensing process.

In exceptional cases, a specific request for an alternative solution may be sent to IBSA if the standard method of money transfer does not work due to country-specific restrictions and limitations.

### <span id="page-37-1"></span>5.1.3 License Fees and Validity

The license fee and validity policy might vary from season to season by sport. IBSA will start with the following prices for license packages in the 2015 season:

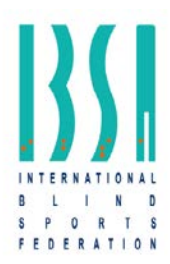

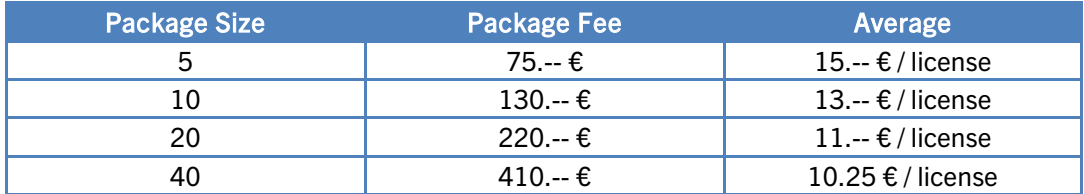

License packages are only valid for one season. Left-overs are not transferable. Only due to these policies, IBSA can offer larger packages with the discount. Multiples of the largest package (80, 120, 160) are available, too, for the same multiple package fee.

The validity of a license generally begins on the day when the NF officially licensed the athlete with help of purchased and paid license package until the 31 December of the respective season. Since the licensing programme usually opens in October or November, meaning two or three months before the start of the season, licenses allocated before 1 January are valid from the start of the season onwards.

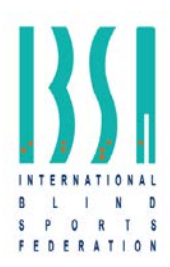

### <span id="page-39-0"></span>5.2 License Packages for NFs

For individual sports, NFs acquire licences in packages and then issue them to their athletes. This section lists all registered packages that the user can access, past and current, with most information about the package directly available from the result matrix. Users can restrict the list by NF season, sport and invoice number.

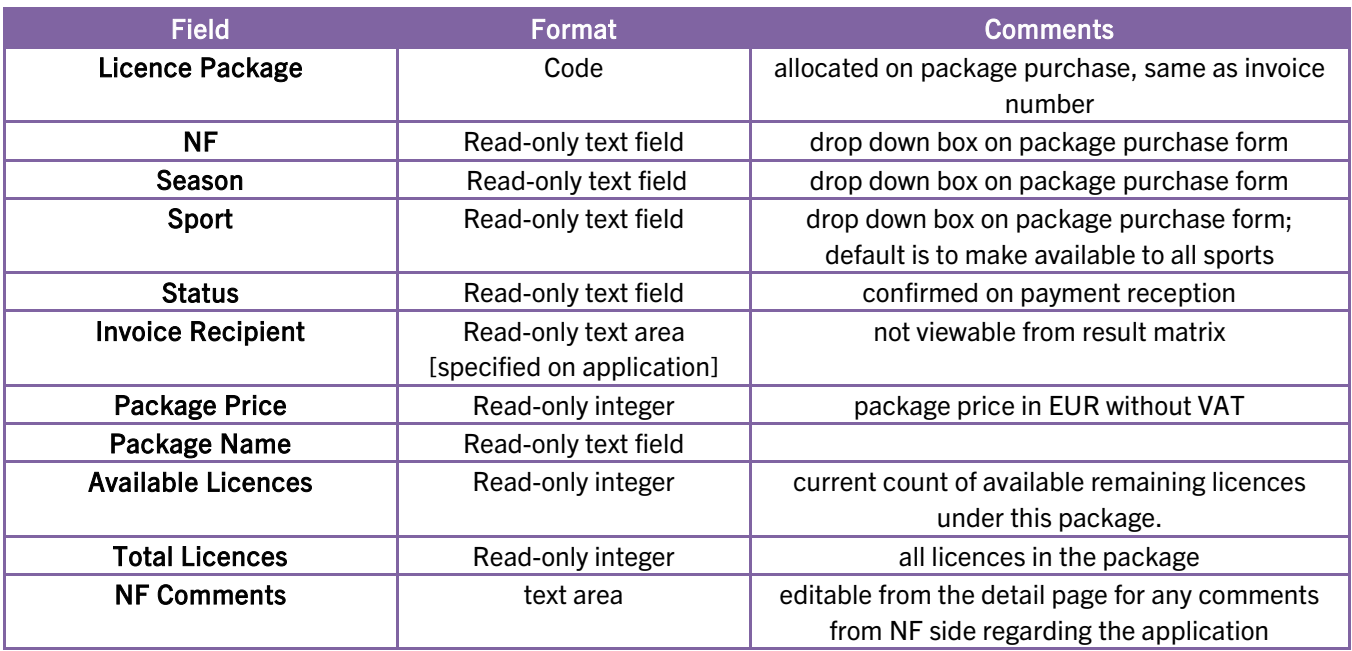

NFs acquire packages through clicking the *Add License Package* button, either from the search form or from the details screen. This form, shown in Figure 5.1, is specifically designed to only provide the relevant options for a purchase, and to illustrate possible savings by buying in bulk.

A buyer then enters their specific data in the fields, as described in the table below, before clicking *Submit Order* to complete the purchase.

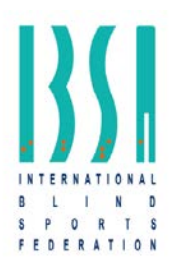

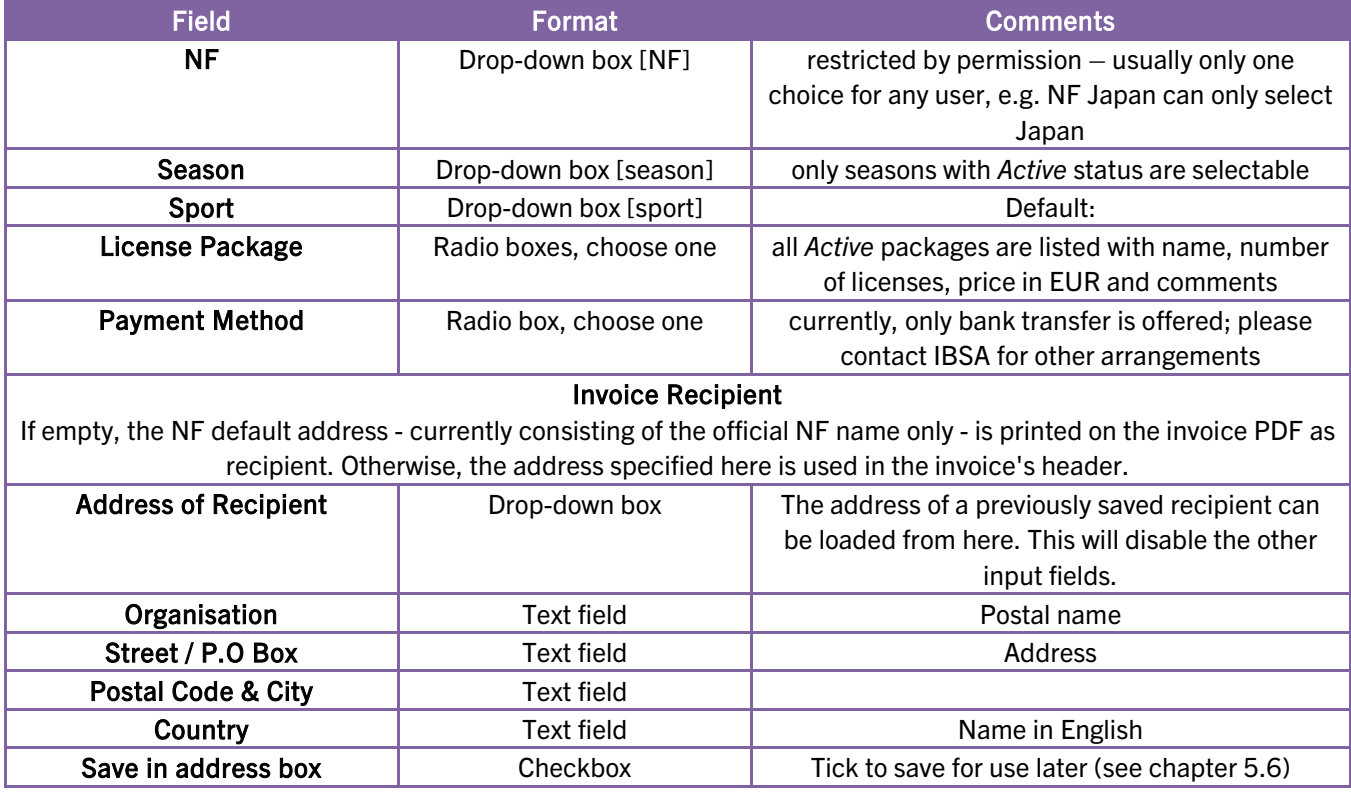

Once the order is submitted, the user processes the invoice and bank payments, and then waits for IBSA to confirm the payment using the [Invoices](#page-48-0) screen of ISAS. This is described in more details in chapter [5.5.](#page-48-0) The package is listed as 'Pending' from the search form until this confirmation is obtained, and the package can not be used to license further athletes until payment is confirmed and the status is changed to 'Paid'.

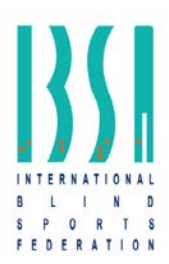

#### Order Form

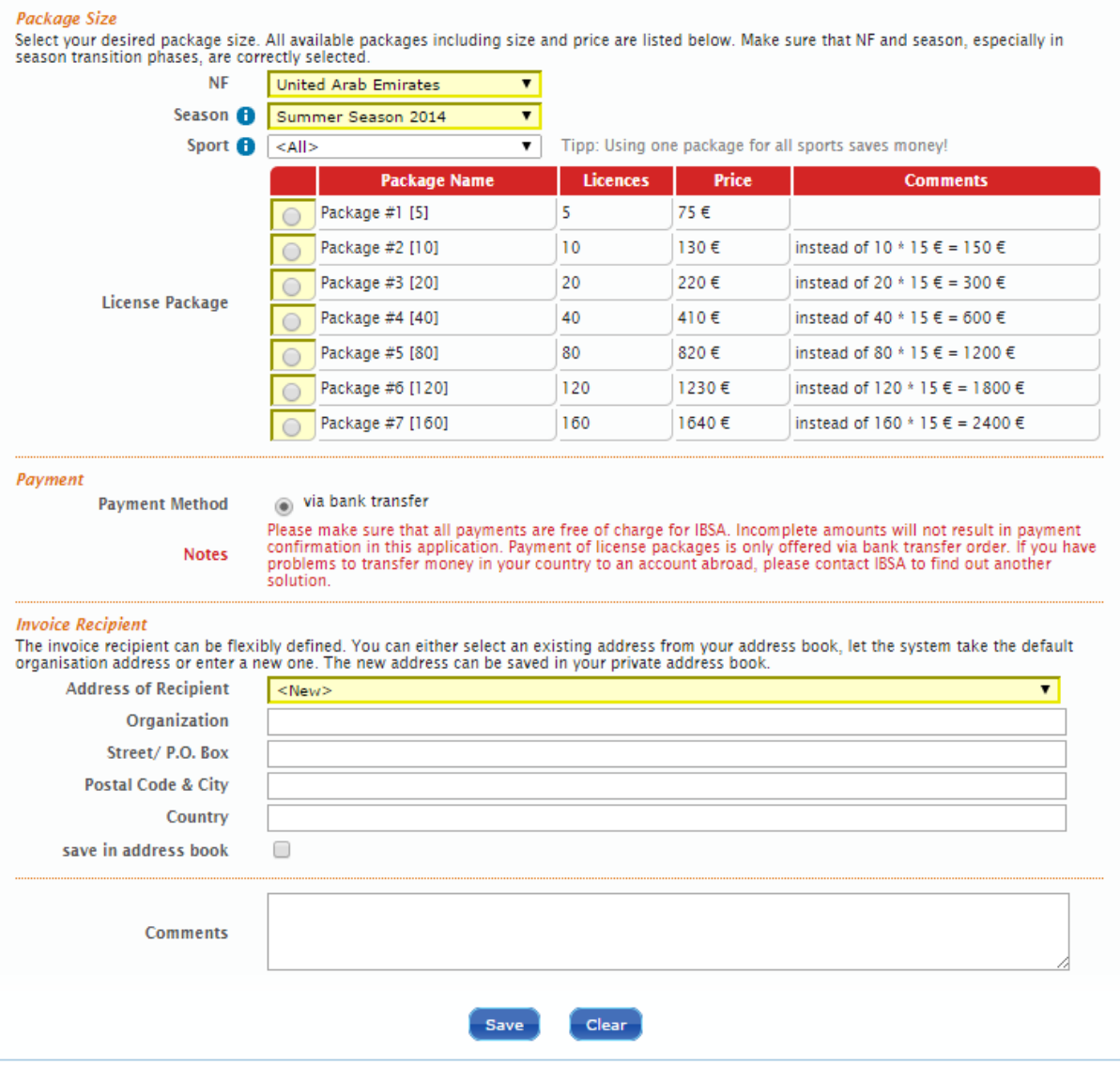

#### Figure 5.1: Buy NF License Package form

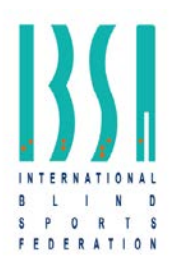

## <span id="page-42-0"></span>5.3 License Overview & Application

The licensing of individual athletes and guides is completed from this screen, which is designed as a step-by-step process to guide NF users through the process of licensing. Several participants within the same sport may be licensed at once; however, only within one particular sport in one license process. The licensing of guides of IBSA athletes is determined by the rules in each particular sport, but in principle guides are licensed using the same process and for the same fees as for licensing other IBSA athletes, and the word athlete will be used for simplicity from here on.

This screen also functions as a search form for already existing licences, in case users want an overview of an NF's licensed athletes within a sport or needs information about the status of one particular participant or application.

### <span id="page-42-1"></span>5.3.1 Available Athletes, Status and Process

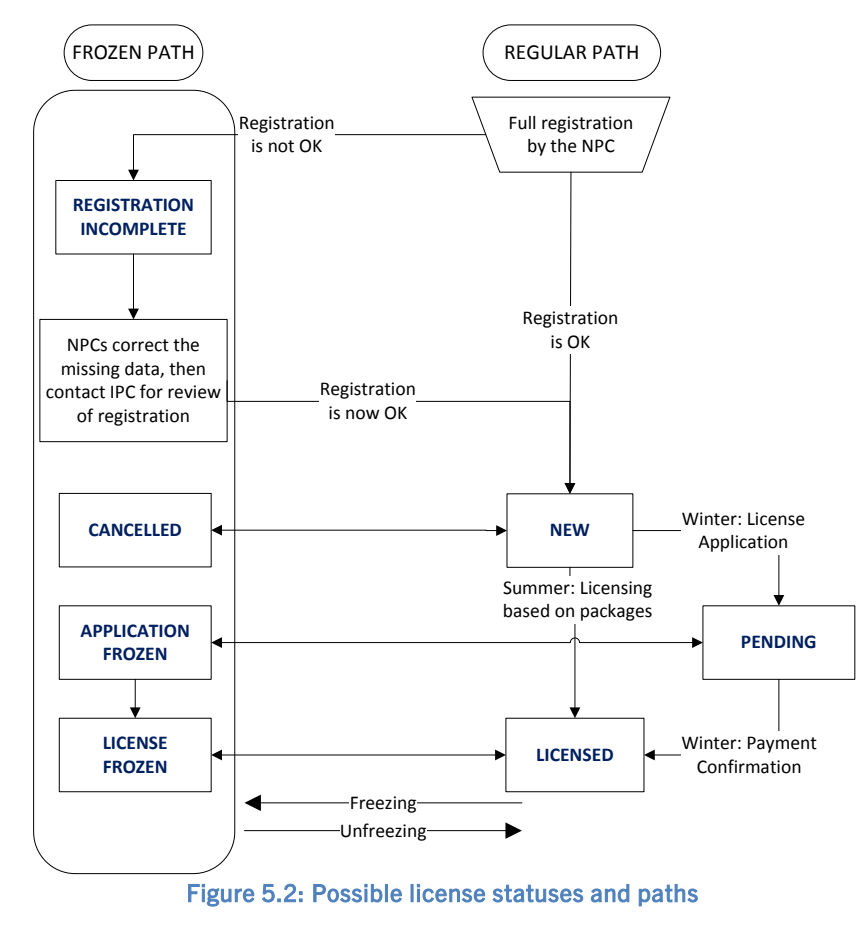

Not all athletes registered in SDMS are available to be licensed immediately, in order to

restrict NFs from licensing athletes that are not eligible to compete in IBSA competitions. However, the fact that an athlete is listed in this section does not mean they are licensed. Athletes are added to this section in one of two ways:

1. Carried over from previous season. This applies to all athletes that were available in the previous season, as long as they are still listed with *Active* career status.

2. Added as new registrations during the season

Whether an athlete is registered as licensed within SDMS or not is shown by the

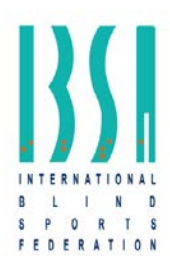

license *status*. At the beginning of the season, all athletes carried over from the previous season are assigned the license status *New*, and when the licensing process is complete for that athlete, the status changes to *Licensed*. All possible statuses, and how they can be changed by the respectively authorised users, are shown in Figure 5.2.

Within a season, athletes are not removed from this section. If the athlete is for some reason not eligible to compete, they should be moved into the frozen path. Their license status will then depend on where they were in the licensing process before the freezing occurred. The athlete can also be unfrozen if the issue causing ineligibility is resolved. E.g., athletes with incomplete registration would be frozen, but can be unfrozen again and receive status *New* if correct documents are uploaded.

### <span id="page-43-0"></span>5.3.2 License Search Form

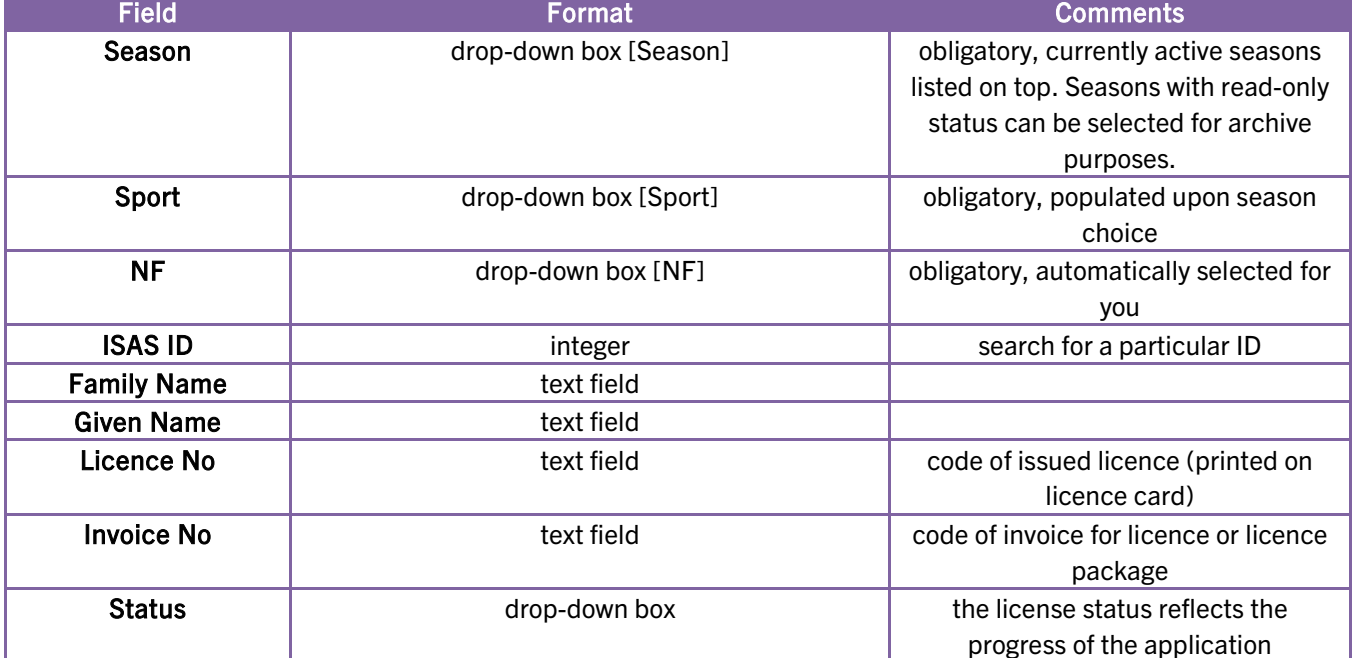

The following criteria are available from the section's search form:

After selecting the season and sport in the search form, the matching athletes appear in the search grid of *Athlete Licenses*. In addition to information about their current license status, the date of validity (for licensed athletes) and any comments from IBSA are displayed.

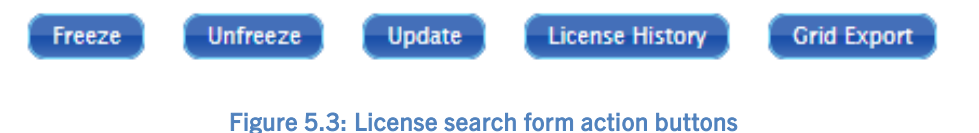

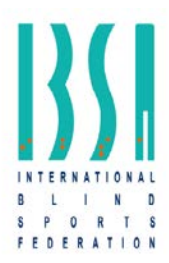

With this search, users can perform a number of actions relating to the license status of the searched athletes. IBSA users can go through the exact same process as NF users, if they require assistance or are unfamiliar with the process.

NF users can begin the application process by selecting athletes and clicking the *Add to My Team* button. The application process will be described in detail in sections [5.3.3](#page-44-0) through [5.3.4.](#page-45-0) Also, the *License History* button allows for access to a page with all status changes of a particular athlete, with date and the username responsible for each change listed.

Additionally, IBSA users have three extra buttons available to change the status of a license application: *Freeze, Unfreeze* and *Update*. These can all be applied to several athletes at a time. The Freezing and Unfreezing buttons are for moving athletes between the frozen and regular paths of license application: on clicking, a dialogue box is brought up showing the changes between the paths and with a text area for entering any comments.

The date of validity of the license can be changed by clicking the *Update* button: again, a comment field is provided for entry of reasons for the update, if necessary.

# <span id="page-44-0"></span>5.3.3 Selecting and Controlling Teams

This section describes steps 2-4 in the license application process. After obtaining a list of athletes, users select the athletes to be licensed by clicking anywhere in the athlete's search row and then clicking the *Add to My Team* button (step 2). This updates the counter of athletes in the *Control your team* section (step 3) and colours all selected athletes in red. There is also a *Clear My Team* button, which removes all selected athletes and returns to the start of step 2; another option to remove athletes is described in the following section, [License Application Completion.](#page-45-0)

#### Notes on Adding Athletes

- 1. Adding athletes from several different search grids with one click is currently not supported. Users from countries with many athletes can change the number of athletes displayed on each page (default 10).
- 2. All athletes in the search grid may be selected for licensing by checking the box in the upper left corner.
- 3. Athletes already licensed may be selected from the grid, but will not be added to the team by the *Add to My Team* functionality.

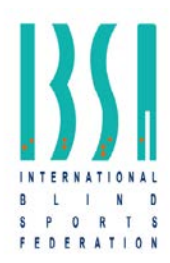

Once the user has selected all athletes to licence, step 4 is completed by clicking the *License my Team* button. The user is then taken to the *License Application Completion* screen for steps 5 through 7, which are different depending on whether the sport uses packages or individual licensing.

## <span id="page-45-0"></span>5.3.4 License Application Completion

Step 5 is a checking step to ensure that the correct athletes have been transferred from the previous screen. All athletes selected in the previous process are displayed in a table, with ID, family name, given name and type (athlete or guide). The codes for the NF, season and sport are also shown here.

Step 6, shown in Figure 5.4, asks the user to select one or several license packages for this application. All packages with free licenses are displayed and can be selected by clicking the associated row in the grid.

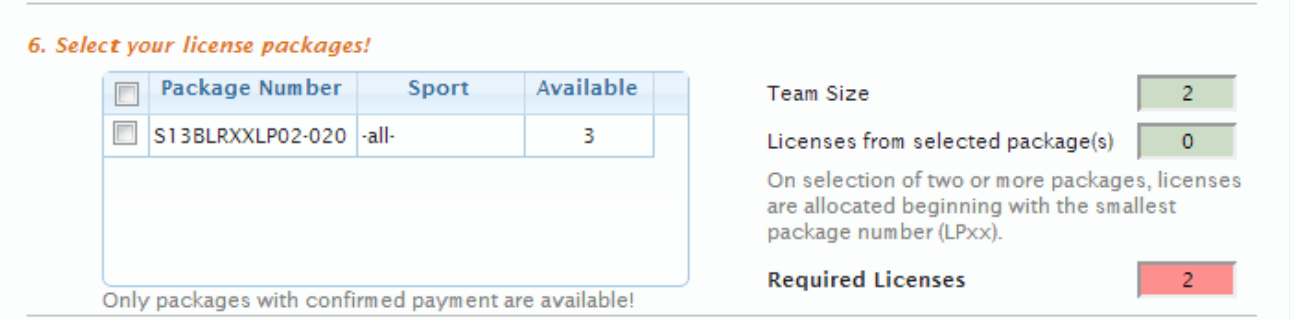

Figure 5.4: Step 6, before selection of available packages (screenshot)

Clicking the row updates the counter of Licenses from selected packages. If enough licenses are available through the selected package, the required licenses counter changes colour to green, as shown below. If more packages are required to complete the application, the colour stays red and the counter is updated to show the remaining number required.

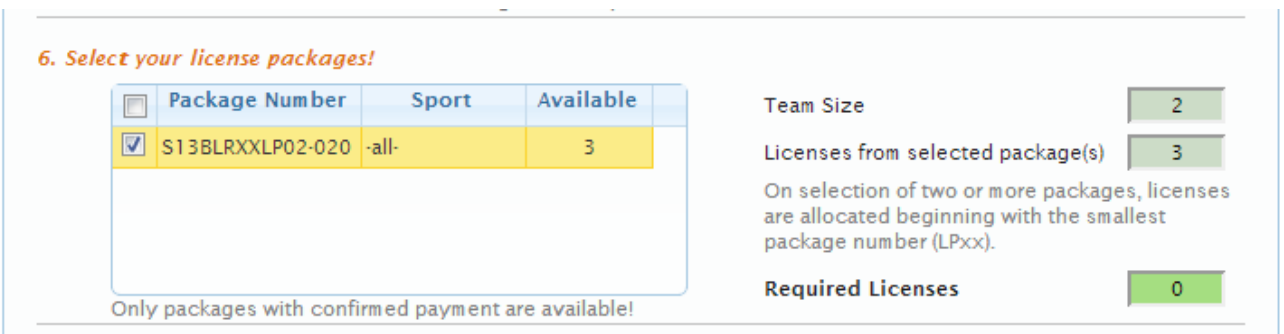

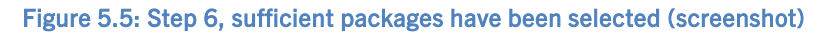

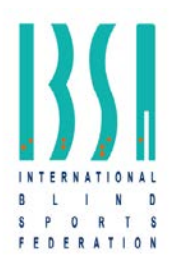

The final step of the process is completed by clicking the *Confirm & License* button. As long as enough packages have been selected to cover the required amount, the licenses will then be allotted by ISAS automatically. Each licence is assigned an ID for use on the licence card, with season, sport, nation and a random 8-digit number. The license is also associated with the correct license package, and the current date is stored as the license's validity date.

*Warning:* Assigning a license from a package to an athlete is binding – it is not possible to cancel an athlete's license in order to get more available licenses in the package.

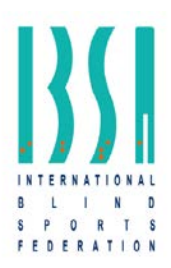

#### <span id="page-47-0"></span>5.4 Print Licence Cards

IBSA issues license and ID cards through ISAS, for use as proof of identification at competitions and at other IBSA sanctioned events. The license card is particularly important for major competitions where licenses are required for entry, and is valid for the length of the season in conjunction with an ID card. The ID card, which also includes the athlete's photo, is valid for four (4) years after the date of issue. New cards can be issued at any time, as long as the athlete is licensed in a currently running season.

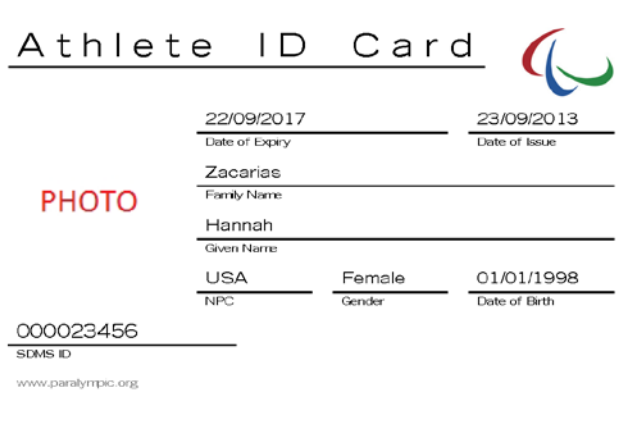

Figure 6.8: Sample athlete ID card (photo: placeholder)

Sample pictures of the license and ID cards are shown in Figures 6.8 and 6.9. The standard personal information such as name, NF, gender and date of birth are included on both; the ID card includes a photograph and the dates of issue and expiry, while the license card includes details on the sport the athlete is licensed to compete and the timeframe of validity for the license.

For athletes licensed to compete in shooting, the license cards include classification data in place of the name and ID section – such as the sport class, class status, and details about the allowed weapons and assistance. If the athlete is classified in several classes, these are separated by slashes. The only personal identification on the shooting license card is the SDMS ID, which can be cross-checked with the ID card.

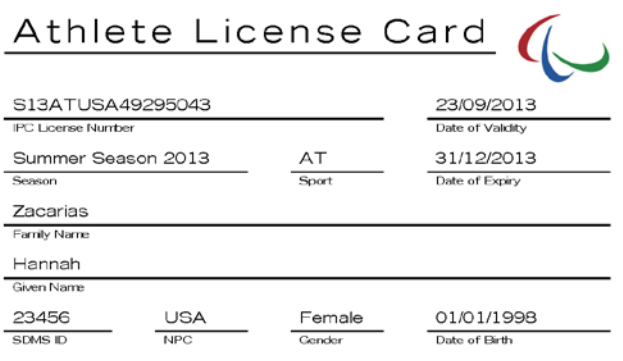

Figure 6.9: Sample athlete licence card (screenshot)

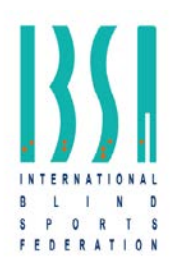

#### <span id="page-48-0"></span>5.5 Invoices

Once an invoice has been issued by the system after an application by an NF, it must be stored so that it can be accessed by IBSA for an eventual confirmation of the payment status. These invoices are accessible from this section, along with invoices issued for other IBSA processes such as competition participation or approval. Invoices can not be created or deleted directly from this screen: instead, they are created as a result of other processes within ISAS. The invoice details are displayed in a table, with printable PDFs available for archiving and documentation.

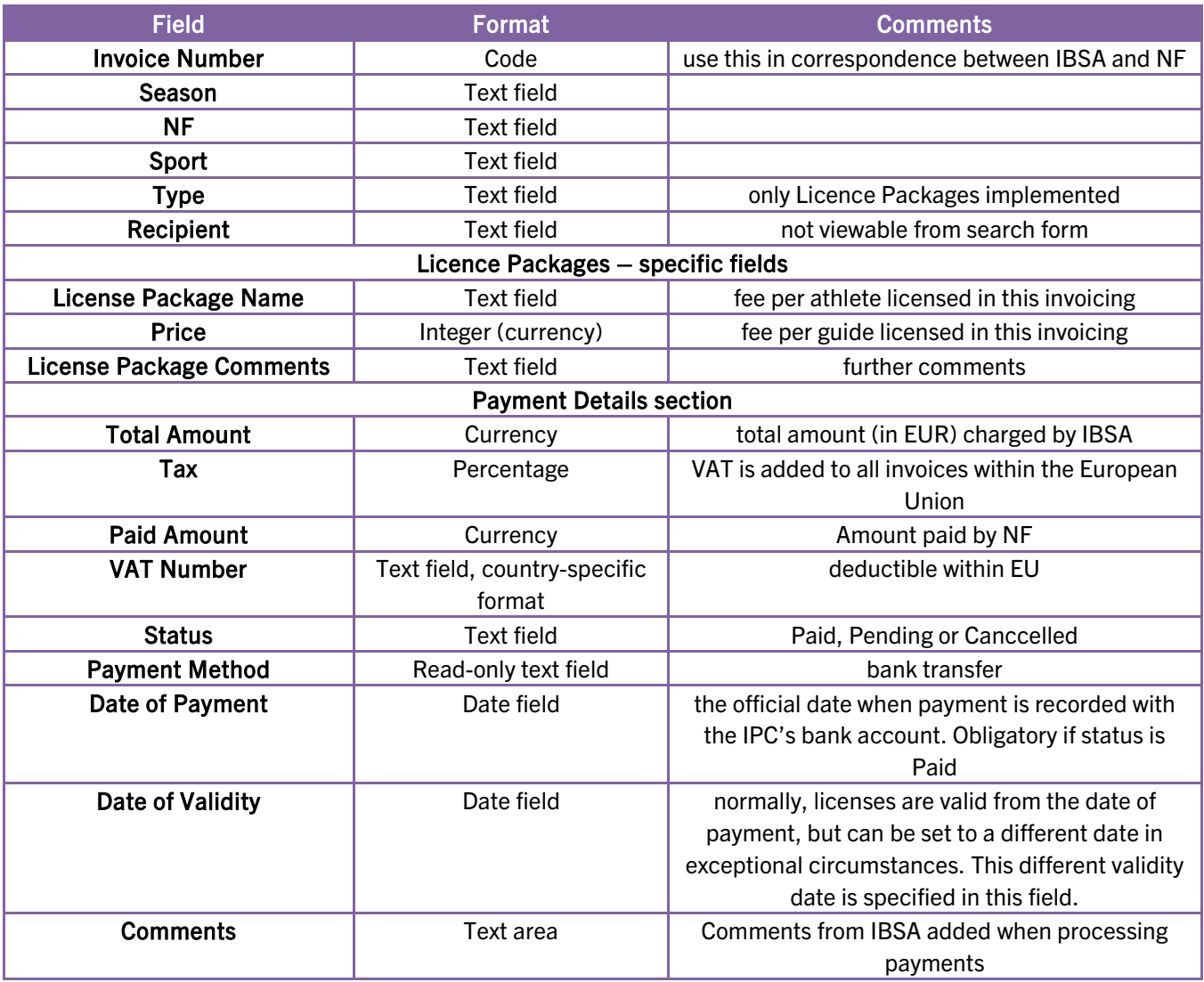

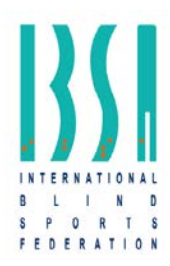

## <span id="page-49-0"></span>5.6 Address Book

The address book shows all addresses that users from your NF saved from the ordering sections of ISAS, and which can be recalled later. Your private addresses can not be seen by anyone else in the application; public addresses, such as the IBSA address are available for everyone.

The postal address will be printed on the invoices, which you can print off for your archives.

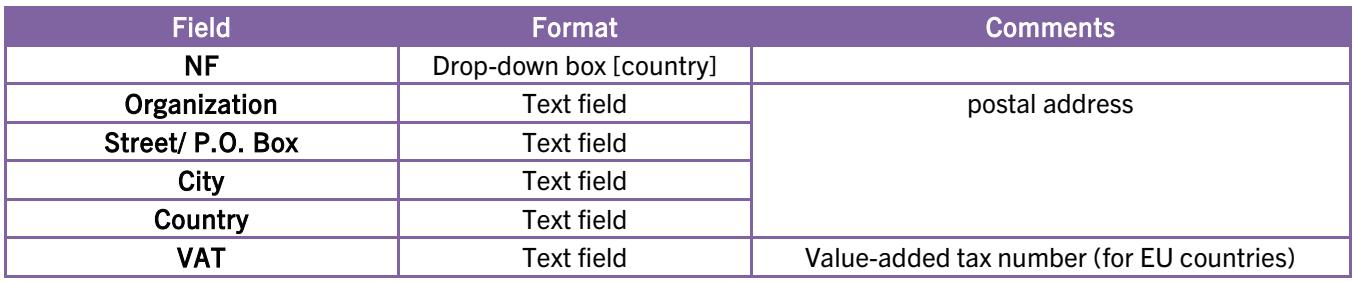

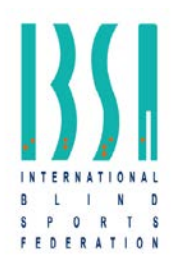

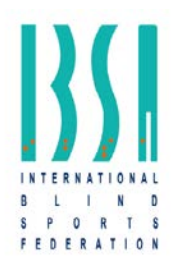

# <span id="page-51-0"></span>7 Reports

When administrating large numbers of athlete data, it is often a good idea to print database extracts as PDF files or Excel files as a Report. These can be produced as exports from each search table, but to combine data from different database tables, you should use the specially designed Report section.

The Report section is available to both IBSA and NF users. NF users can only download data relating to their country's own athletes.

# <span id="page-51-1"></span>7.1 Classification Report

The *Classification Report* is the main report produced by ISAS, and the one with the most customizable options. It can be used to prepare classification schedules for competitions, get an overview of all athletes from a country, region, and or sport. It can also be used to review the registration and licence status, if this is necessary. For example, it may be desirable to only include already licensed athletes when entering athletes for the schedule, or if one would like an overview of all information an NF has entered about an athlete.

A classification report can only be produced for one sport at a time; therefore, the *Sport* dropdown box is compulsory. It is populated based on the selection in the *Season* drop-down box, which by default selects the most current summer season. To switch between winter and summer sports, you must therefore select a winter season.

# <span id="page-51-2"></span>7.1.1 License Status

The final compulsory field is the *License Status* drop-down box. This controls the license status of the included athletes. By default, the report only includes athletes who are (were, for past seasons) licensed for the selected season. To change this, there are five options:

- Active: shows only athletes with an active license for the selected season
- Active & Pending: also include athletes with *Pending* status (payment pending, only for winter sports)
- Registered: shows all athletes who do not have a cancelled license status, i.e., those whose registrations have been reviewed and approved in the *License Renewal* section
- Registered & Cancelled: shows all athletes in the license database for that particular season
- Complete Database: shows all athletes with an ISAS ID. Choose this option if you do not want to restrict the search to a particular season.

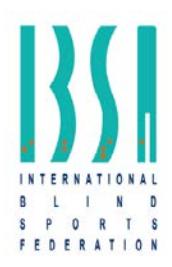

# <span id="page-52-0"></span>7.1.2 Other Options

A comprehensive table of all search options follows.

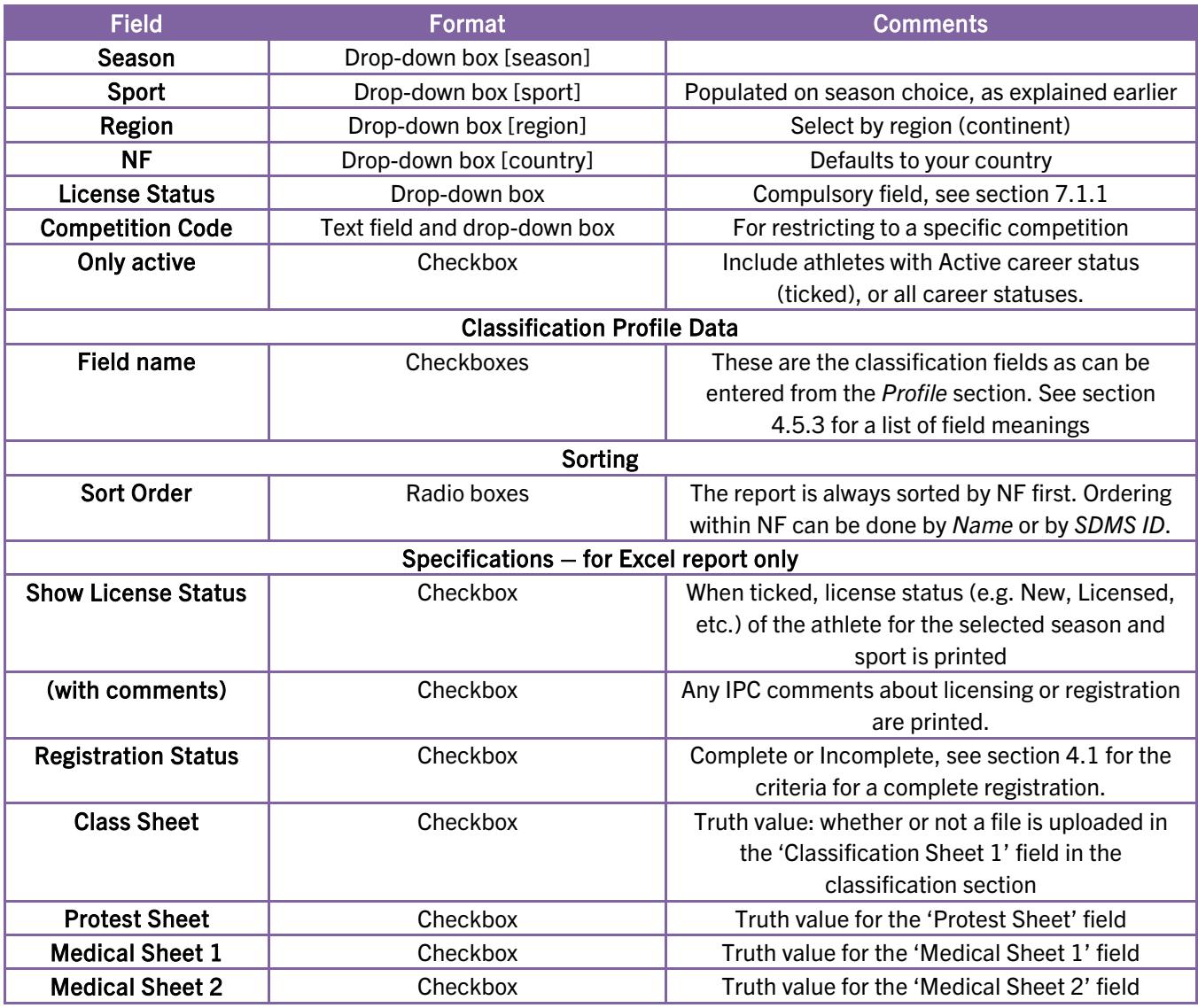

### <span id="page-52-1"></span>7.1.3 PDF Export

PDF reports are printed in landscape format, with a set number of columns (6-8 depending on the sport) when you click the *Open as PDF* button. The report is also timestamped and verified with the official logos of IBSA and ISAS.

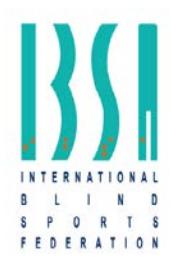

From the left, each row includes personal data – ISAS ID, family name, given name, gender, date of birth – the athlete's current class in each of the major class groups, the class status, and the year of review. If the athlete is in different classes for different events and/or disciplines, this is also shown next to the class name.

Athletes with Guide as typed are simply listed with 'Guide' next to personal data, and no classification data is loaded.

If the tickboxes of classification profile data is included in the report, each additional field is printed on a separate row below the personal and classification data. The field name is printed in italics below the gender column, and the field content below the class data.

If an athlete is registered with two or more current classes in the same event type, an error message is printed in red below the athlete's row.

# <span id="page-53-0"></span>7.1.4 Excel Export

The Excel export is similar to the PDF, but meant for internal use and manipulation. The athletes are listed in rows by the sorting order specified; as there is no restriction on horizontal space in a spreadsheet, all classification data is displayed in a single row.

This also allows space to include some extra columns with registration, licensing, and uploaded form data; these are listed as *Specifications* in the Other Options table.

In Excel, you can manipulate the report with search filters, sorts, etc., but this is spreadsheetspecific, and outside the scope of this manual.

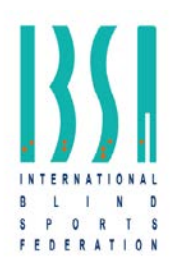

## <span id="page-54-0"></span>7.3 License Report

The license report can be used to keep track of all licensed athletes, with name, date and other information. There are fewer customisable options here, as this is only used for licenses and associating athletes with invoices: it should be used for financial archives and for keeping track of which athletes are licensed for a particular season. By default, all license applications submitted by an NF are included in the report, independent of finance status; however, completely registered athletes who have not yet been licensed or who are suspended will not be listed.

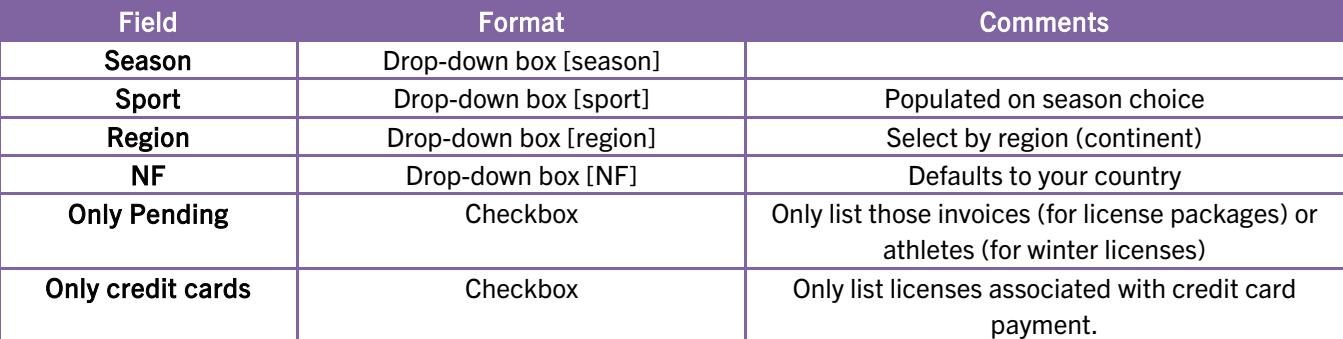

The section is available to both IBSA and NF users. The search options are as follows:

Also, there are three different report types, selectable from a drop-down box, and three different output types, selectable as buttons. By default, the licenses are grouped by NF in the printed reports; the report types allow you to select more relevant groupings.

- *Invoices & Athletes*: list all invoices and athletes licensed.
- *Invoices*: list only the invoice data.
- *Athletes*: list only the athlete data, but still sorted by invoice number.

In the report output, athletes are always sorted by their invoice number, and then by family name and first name. For each invoice, the date of issue, payment option, amount paid, and payment status and date are all included. The athletes licensed with ISAS ID number, name, gender, date of birth, license ID, license status, and license validity date.

The different output types are

- *Open as PDF*: PDF output with each licensed athlete as a separate row, in sections by invoice. The invoice details are printed in each header row.
- *Open as Excel*: Excel output: invoice details and athlete details are combined in the same row, meaning that the same invoice details are reprinted many times.

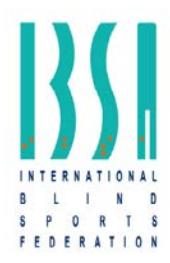

 *Open as Map:* Shows a colour-coded world map of licensed athletes. Should only be used for regions or the whole world, and can not be used to show details of single athletes, only counts for one sport or all sports.

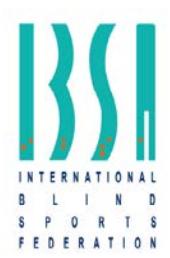

# <span id="page-56-0"></span>8 Glossary

#### ECF

IPC Eligibility Code Form for athletes and guides

#### IBSA

International Blind Sports Federation

#### ID

Identification (as unique identifier)

#### IF

International Federation

#### IOC

International Olympic Committee

#### IPC

International Paralympic Committee

#### ISAS

IBSA Sport Administration System

#### LOC

Local Organising Committee

#### MF

Member Federation

#### NE (class)

Not Eligible

#### NF

National Federation

#### NOC

National Olympic Committee

#### NPC

National Paralympic Committee

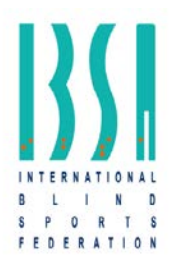

## **STC**

Sport Technical Committee

#### VAT

Value Added Tax

#### VI

Visual Impairment

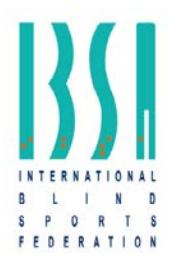

# <span id="page-58-0"></span>9 Appendix